# 使用入门

HP 笔记本计算机

© Copyright 2012 Hewlett-Packard Development Company, L.P.

Vista 是 Microsoft Corporation 在美国和 其他国家/地区的注册商标。

Bluetooth 是其所有者的商标, Hewlett-Packard Company 经授权得以使用。SD 徽标是其所有者的商标。

本文档中包含的信息如有更改,恕不另行通 知。随 HP 产品和服务附带的明确有限保修 声明中阐明了此类产品和服务的全部保修服 务。本文档中的任何内容均不应理解为构成 任何额外保证。HP 对本文档中出现的技术 错误、编辑错误或遗漏之处不承担责任。

第一版:2012 年 5 月

文档部件号:679213-AA1

#### 产品通告

本指南介绍大多数机型的常用功能。您的笔 记本计算机上可能未提供某些功能。

#### 软件条款

一经安装、复制、下载或以其他方式使用此 笔记本计算机上预装的任何软件产品,即表 明您同意受 HP 最终用户许可协议 (EULA) 条款的约束。如果您不接受这些许可条款, 唯一的补救办法是在 14 天内将全部产品 (硬件和软件)原封不动地退回购买处,并依 据购买处的退款政策获得退款。

如需详细信息或要求获得笔记本计算机全额 退款,请与当地的销售点(经销商)联系。

## 安全警告声明

警告! 为了尽可能避免灼伤或笔记本计算机过热,请不要将笔记本计算机直接放在膝盖上,也不要阻 塞笔记本计算机的通风孔。使用时,应将笔记本计算机放置在坚固的平面上。不要让坚硬物体(例如旁 边的打印机选件)或柔软物体(例如枕头、毛毯或衣物)阻挡空气流通。另外,在使用时避免交流电源 适配器接触到皮肤或者柔软物体,例如枕头、毛毯或衣物。此款笔记本计算机和交流电源适配器符合信 息技术设备安全性国际标准 (IEC 60950) 中规定的用户可接触的表面温度限制。

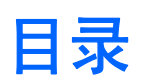

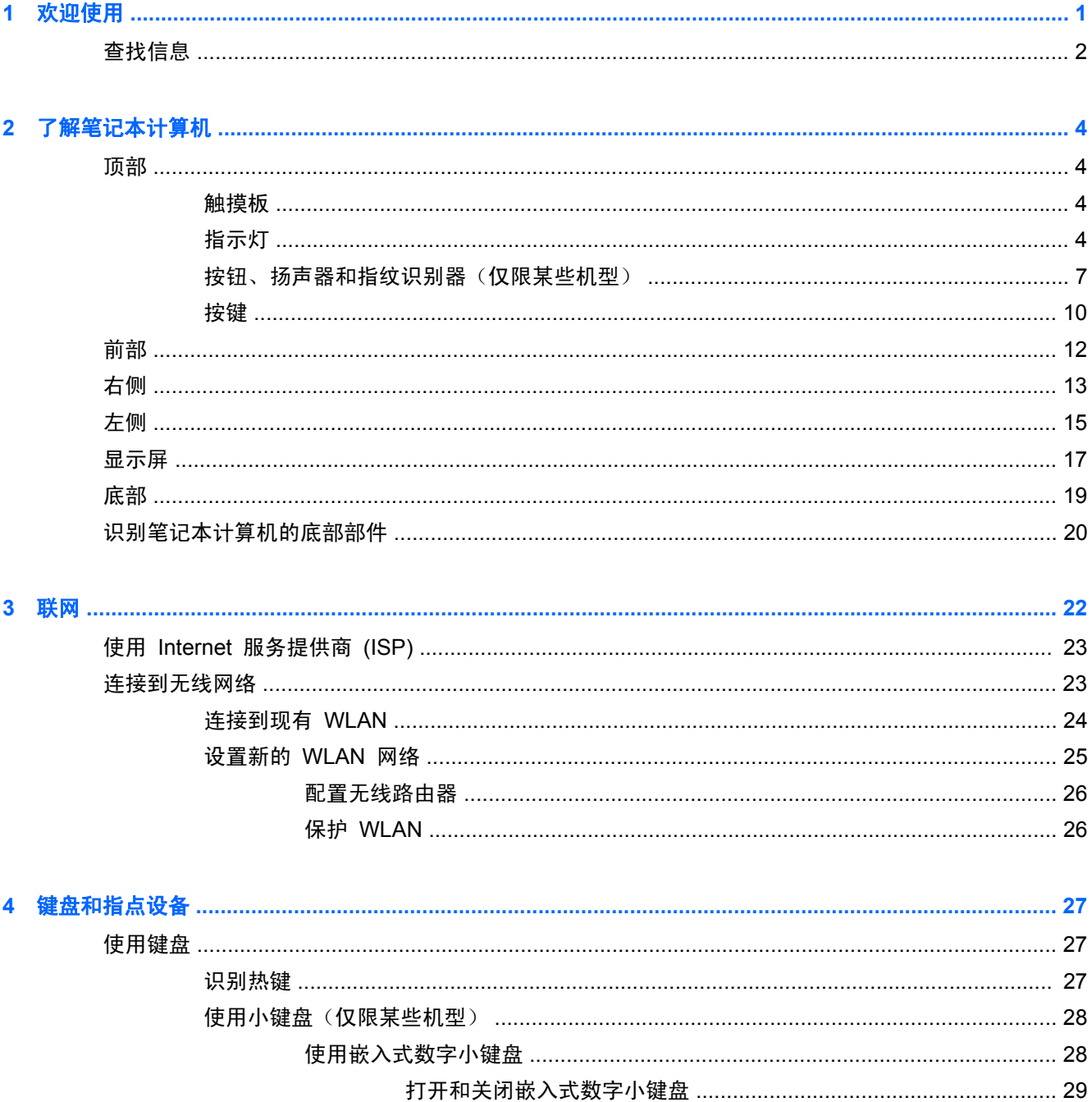

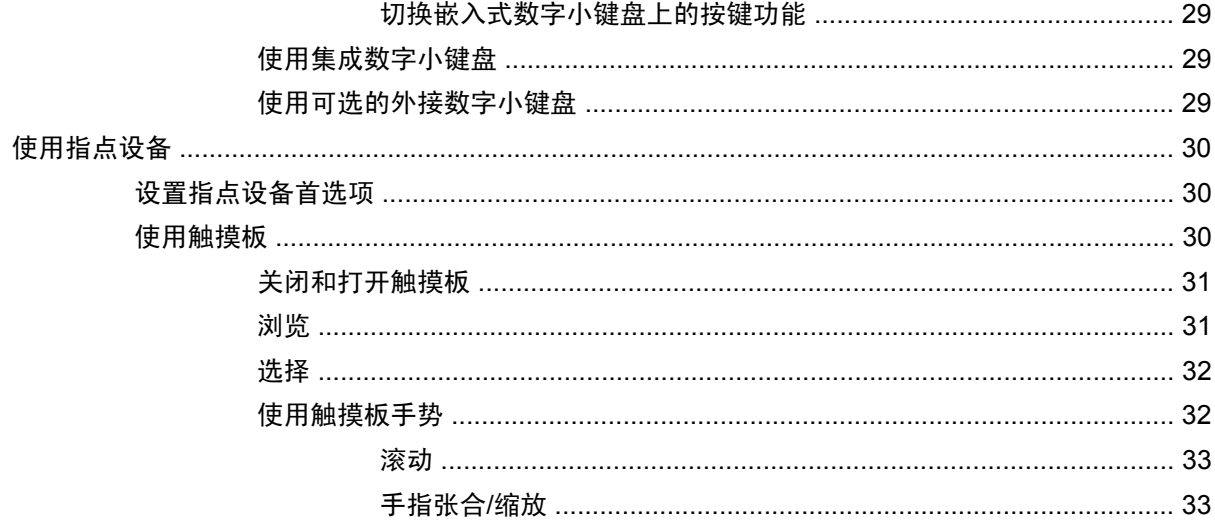

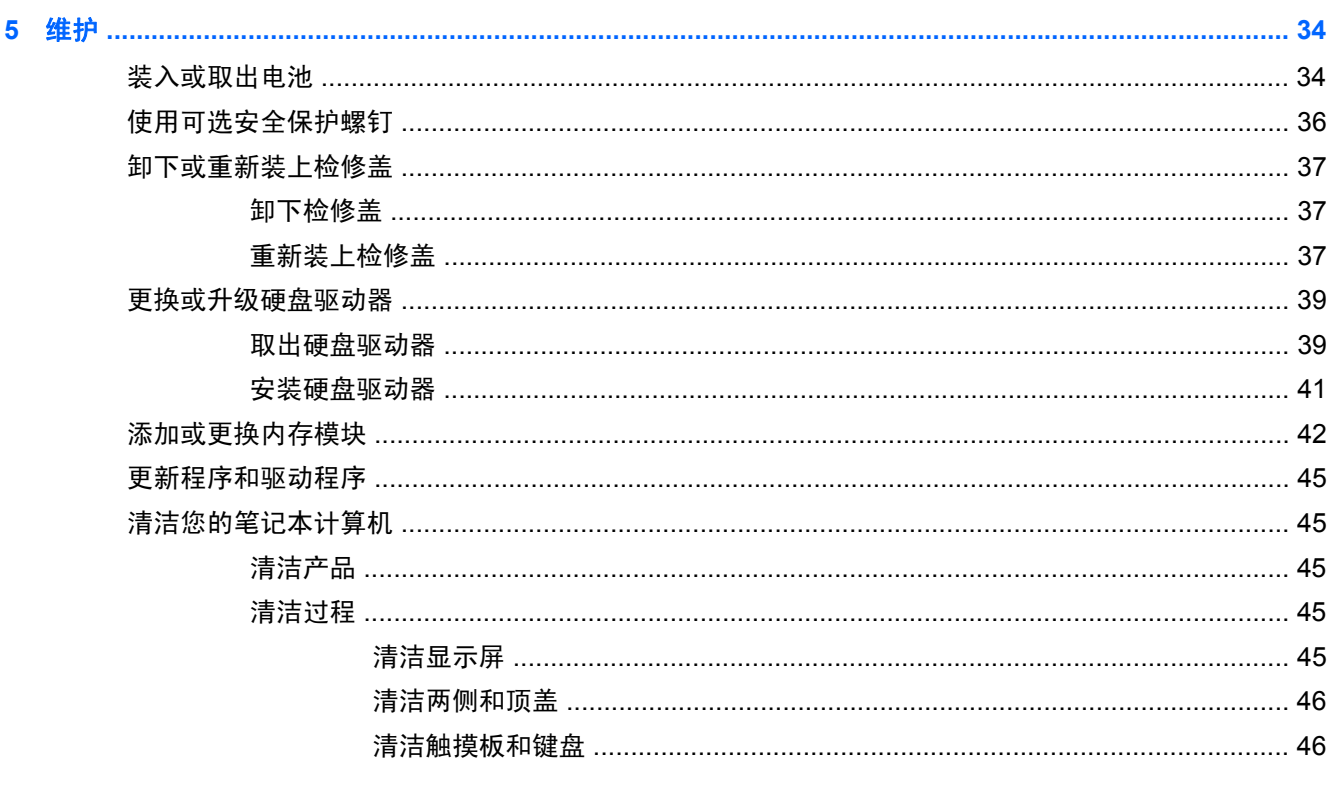

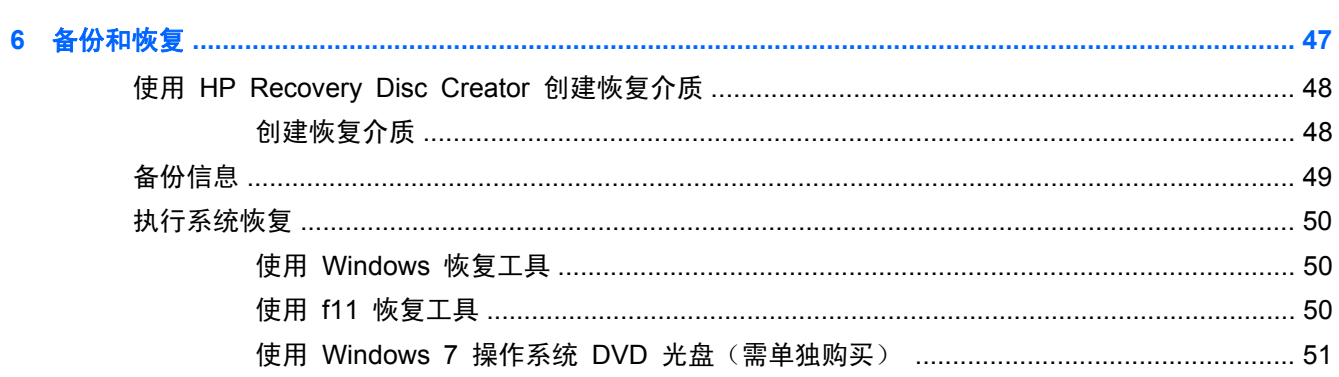

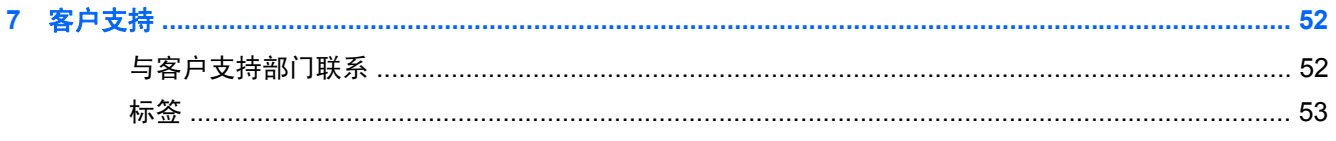

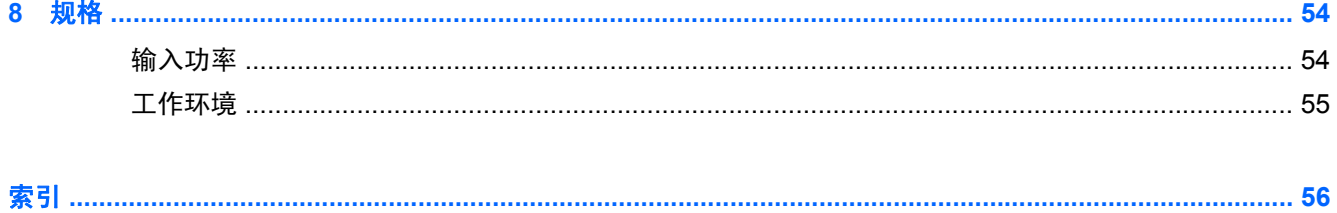

# <span id="page-8-0"></span>**1** 欢迎使用

在设置并注册笔记本计算机后,请务必执行以下步骤:

- 连接到 **Internet** 设置有线或无线网络,从而可以连接到 Internet。有关详细信息,请参阅 第 22 [页的联网](#page-29-0)。
- 更新防病毒软件 保护笔记本计算机免受病毒侵害。笔记本计算机上预装了此类软件,它包含受 限的免费更新预订。有关详细信息,请参阅《HP 笔记本计算机参考指南》。有关访问该指南的说 明,请参阅第 2 [页的查找信息。](#page-9-0)
- 7解笔记本计算机 了解笔记本计算机的功能。有关其他信息,请参阅第 4 [页的了解笔记本](#page-11-0) [计算机和](#page-11-0)第 27 [页的键盘和指点设备](#page-34-0)。
- 查找安装的软件 访问笔记本计算机上预装的软件列表。选择开始 **>** 所有程序。有关如何使用 笔记本计算机附带的软件的详细信息,请参阅软件生产商的使用说明,这些使用说明可能随软件一 起提供,也可能在生产商的网站上提供。

<span id="page-9-0"></span>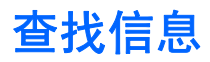

笔记本计算机附带提供了很多资源,可以帮助您执行各种不同的任务。

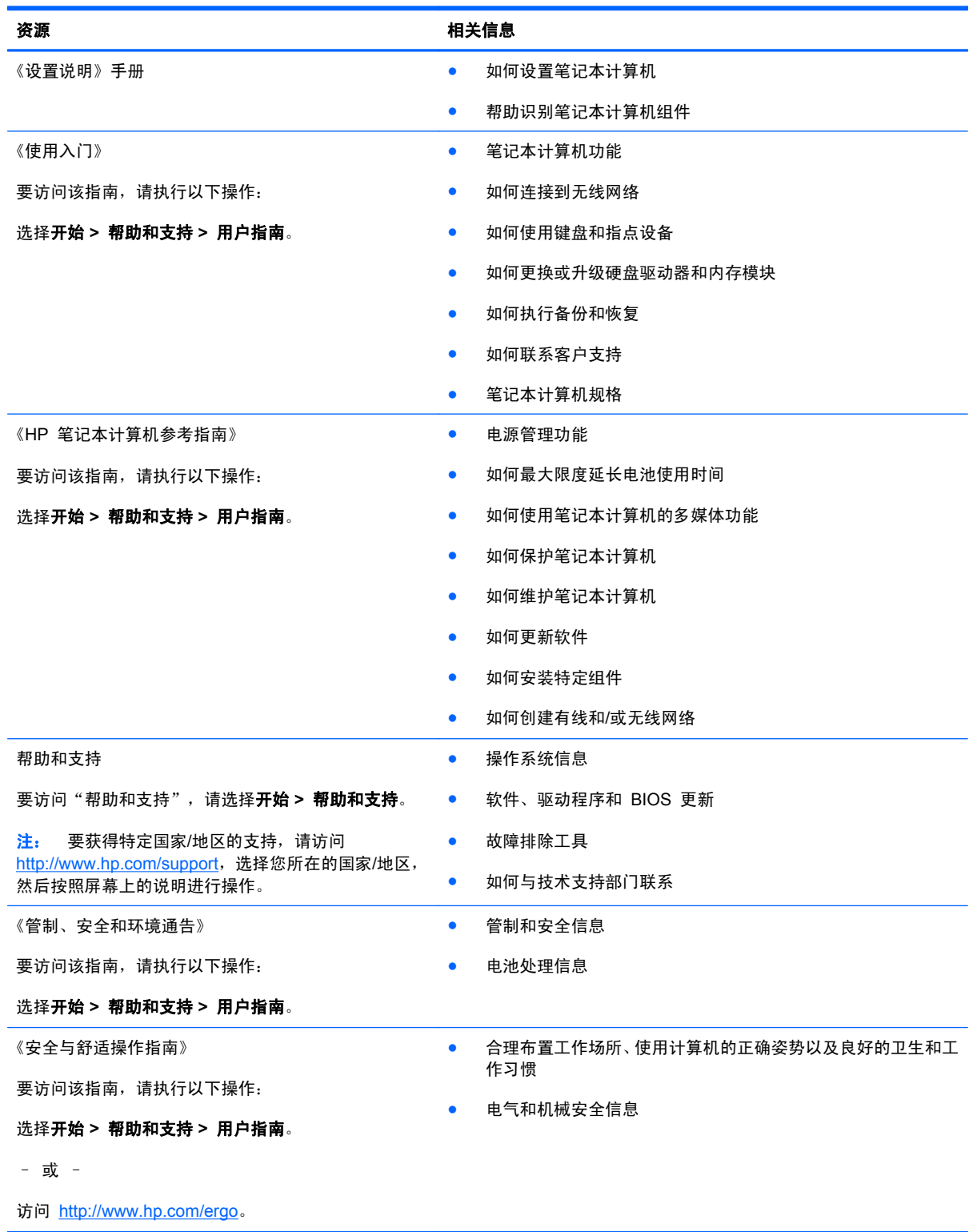

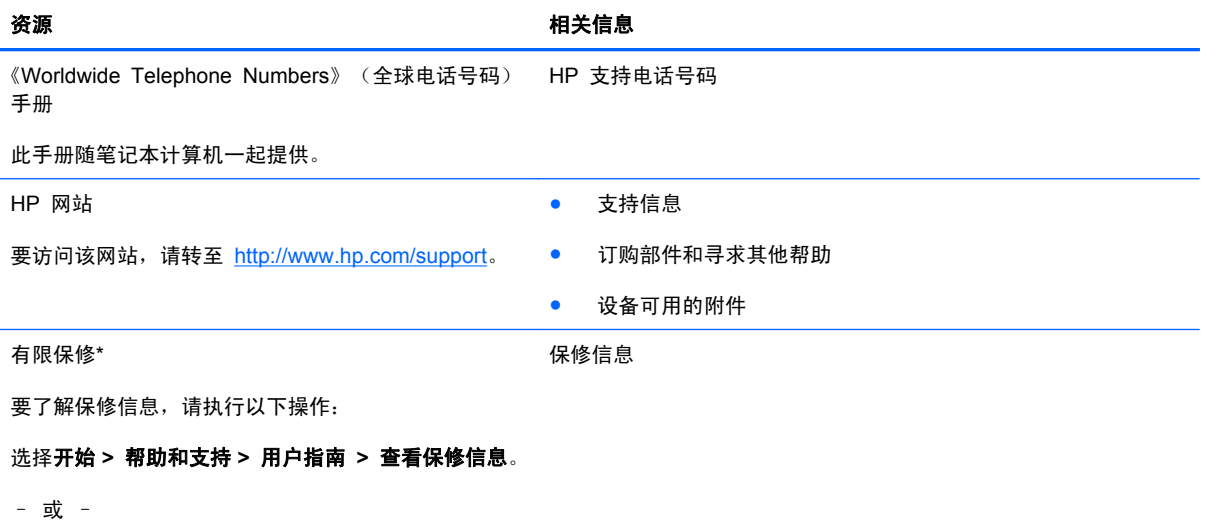

访问 <http://www.hp.com/go/orderdocuments>。

\*有关产品适用的明示 HP 有限保修,请参阅笔记本计算机上的用户指南和/或包装盒中随附的 CD/DVD。对于某些国家/地区, HP 可能在包装盒中提供了印刷版的 HP 有限保修声明。在不提供印刷格式的保修声明的国家/地区,可通过以下方式索取一份 印刷保修声明: 访问 <http://www.hp.com/go/orderdocuments> 或给 HP 写信:

- 北美地区: Hewlett-Packard, MS POD, 11311 Chinden Blvd, Boise, ID 83714, USA
- 欧洲、中东地区、非洲: Hewlett-Packard, POD, Via G. Di Vittorio, 9, 20063, Cernusco s/Naviglio (MI), Italy
- 亚太: Hewlett-Packard, POD, P.O. Box 200, Alexandra Post Office, Singapore 911507

在索取印刷版保修声明副本时,请附上您的产品编号、保修期(可在服务标签上找到)、姓名和邮寄地址。

切记: 请勿将您的 HP 产品退还给上述地址。要获取美国产品支持,请转至 <http://www.hp.com/go/contactHP>。有关全球产 品支持情况,请访问 [http://welcome.hp.com/country/us/en/wwcontact\\_us.html](http://welcome.hp.com/country/us/en/wwcontact_us.html)。

# <span id="page-11-0"></span>**2** 了解笔记本计算机

# 顶部

# 触摸板

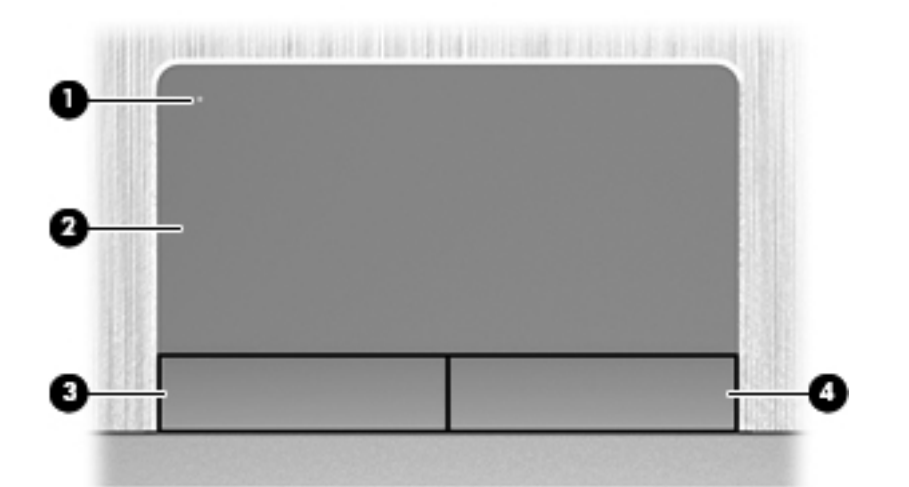

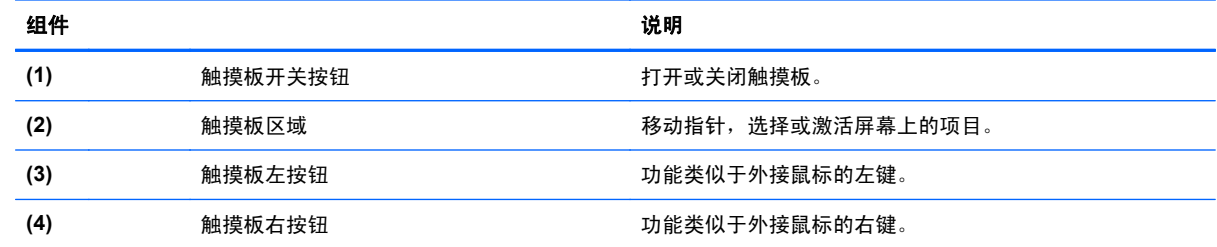

## 指示灯

学 注: 请参阅与您的笔记本计算机最匹配的插图。

<span id="page-12-0"></span>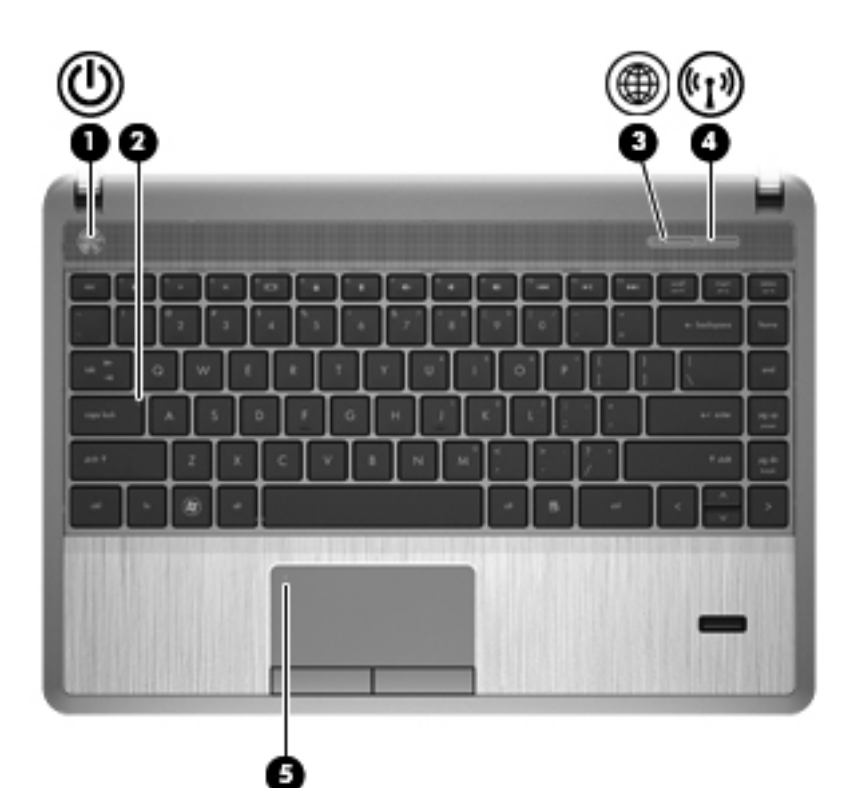

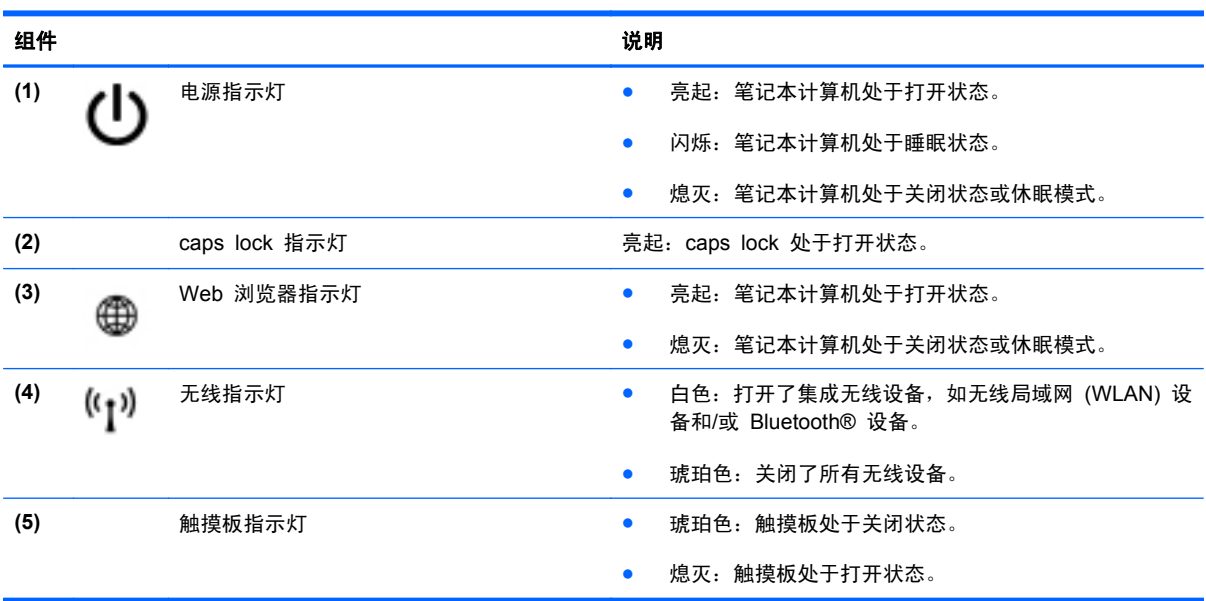

<span id="page-13-0"></span>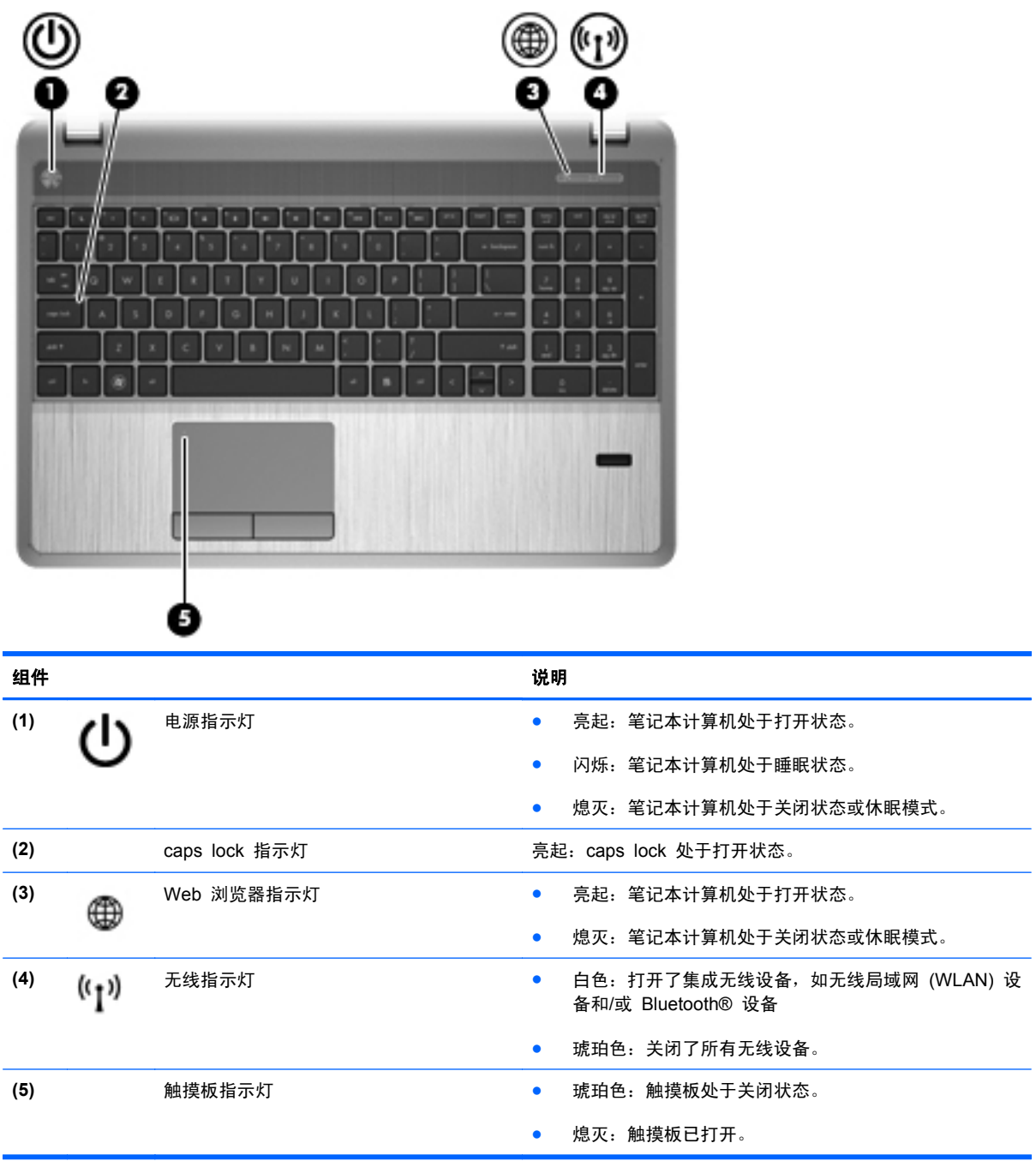

## <span id="page-14-0"></span>按钮、扬声器和指纹识别器(仅限某些机型)

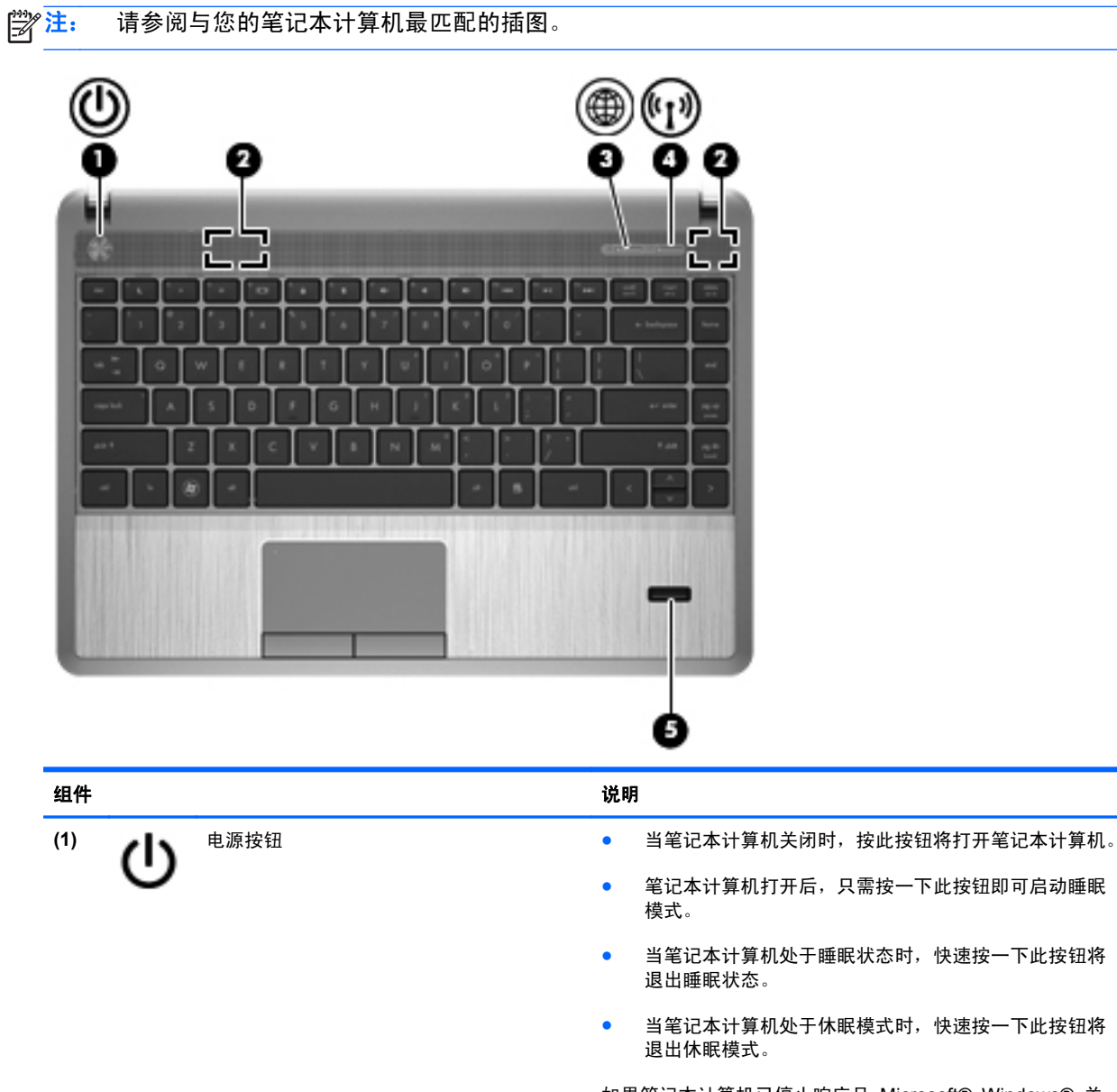

如果笔记本计算机已停止响应且 Microsoft® Windows® 关 机过程不起作用,请按住电源按钮至少 5 秒钟以关闭笔记本 计算机。

注意: 按住电源按钮将导致丢失未保存的信息。

要了解有关电源设置的详细信息,请执行以下操作:

● 选择开始 **>** 控制面板 **>** 系统和安全 **>** 电源选项。

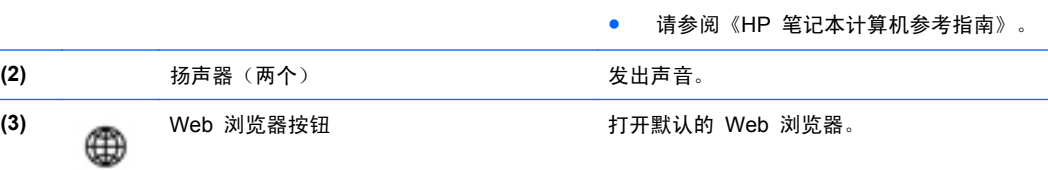

<span id="page-15-0"></span>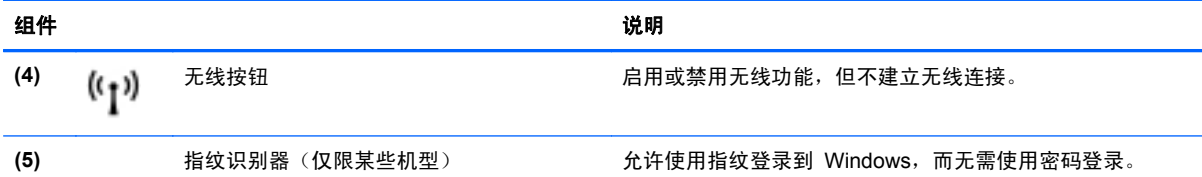

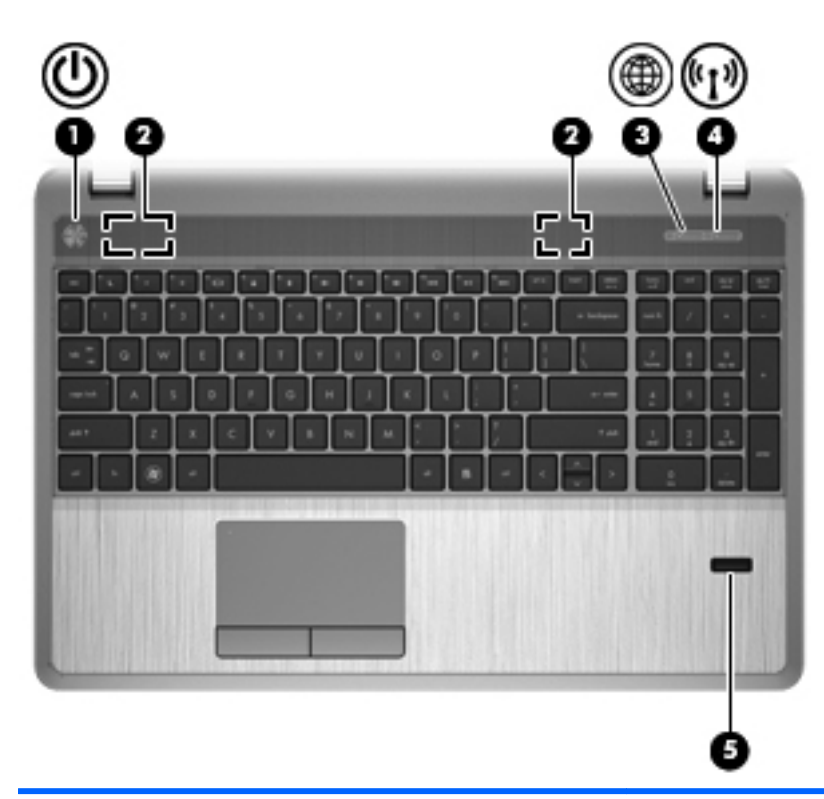

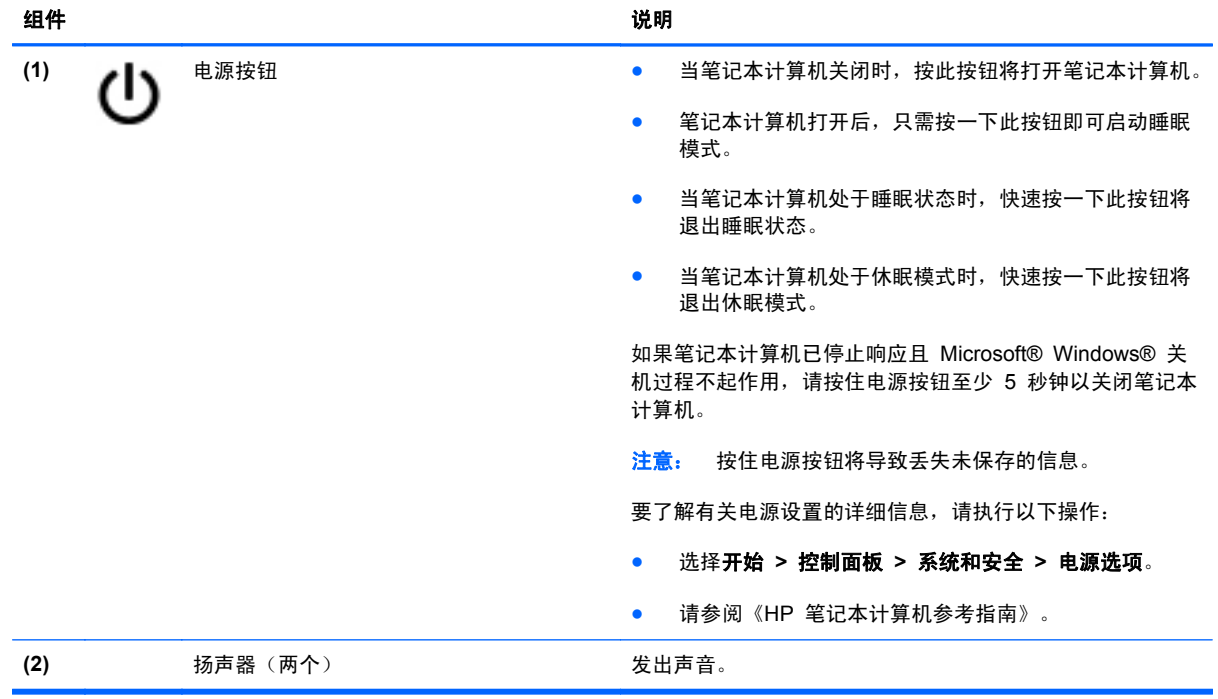

<span id="page-16-0"></span>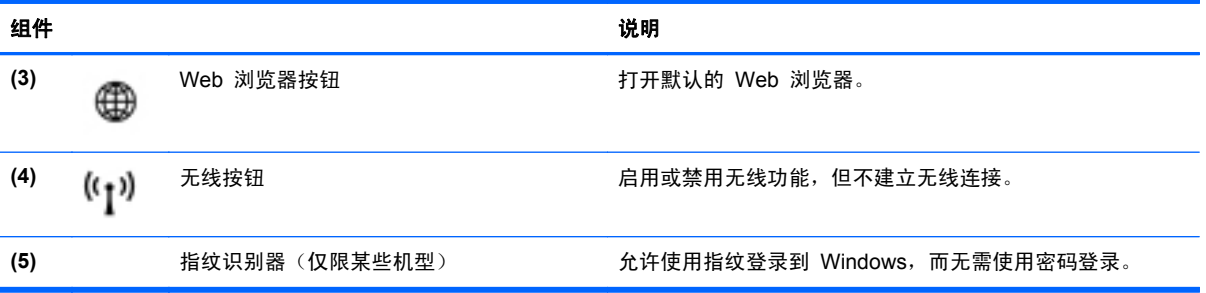

<span id="page-17-0"></span>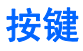

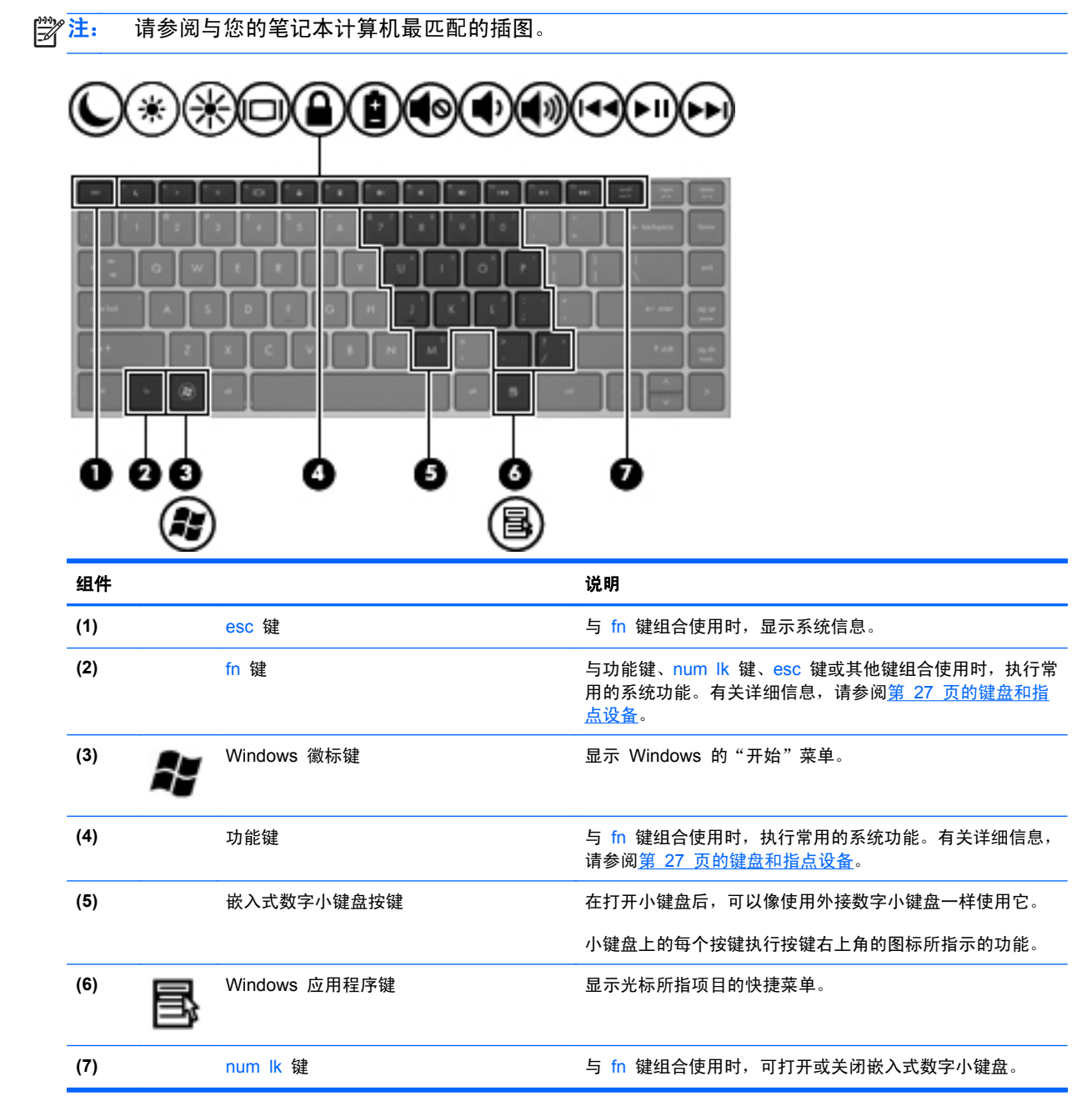

<span id="page-18-0"></span>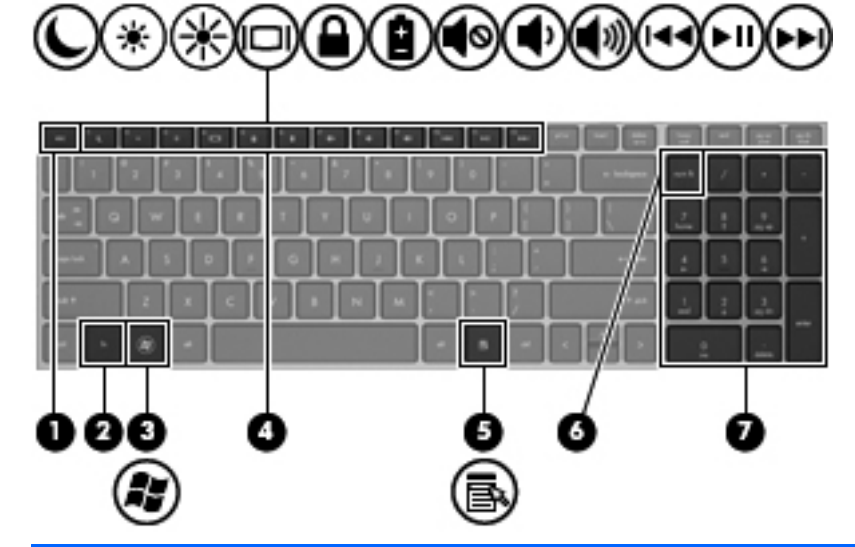

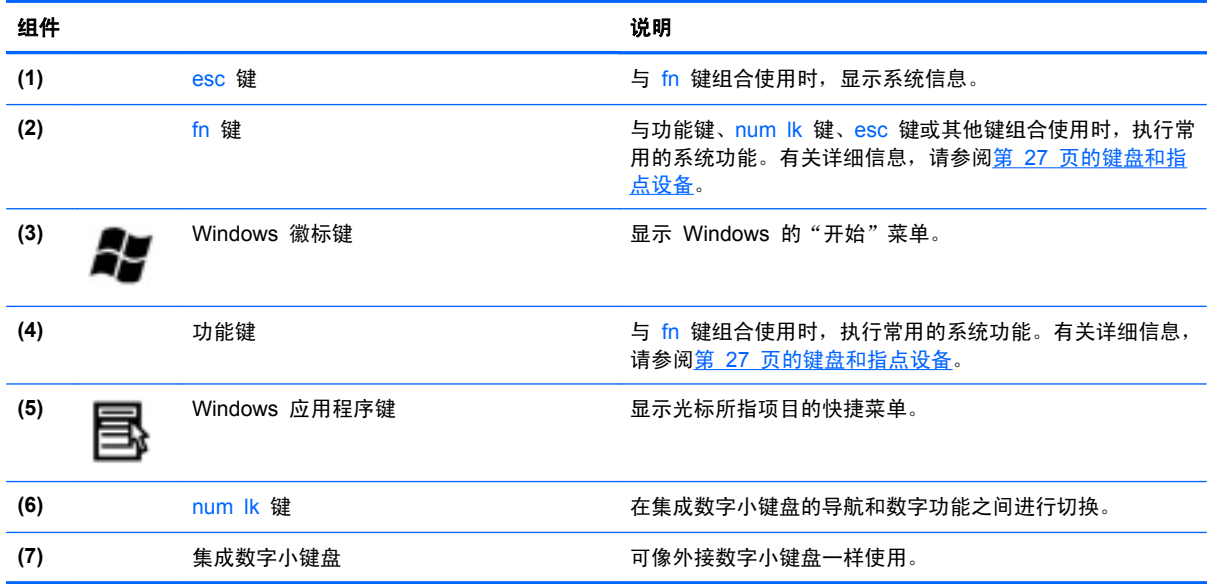

<span id="page-19-0"></span>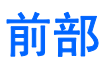

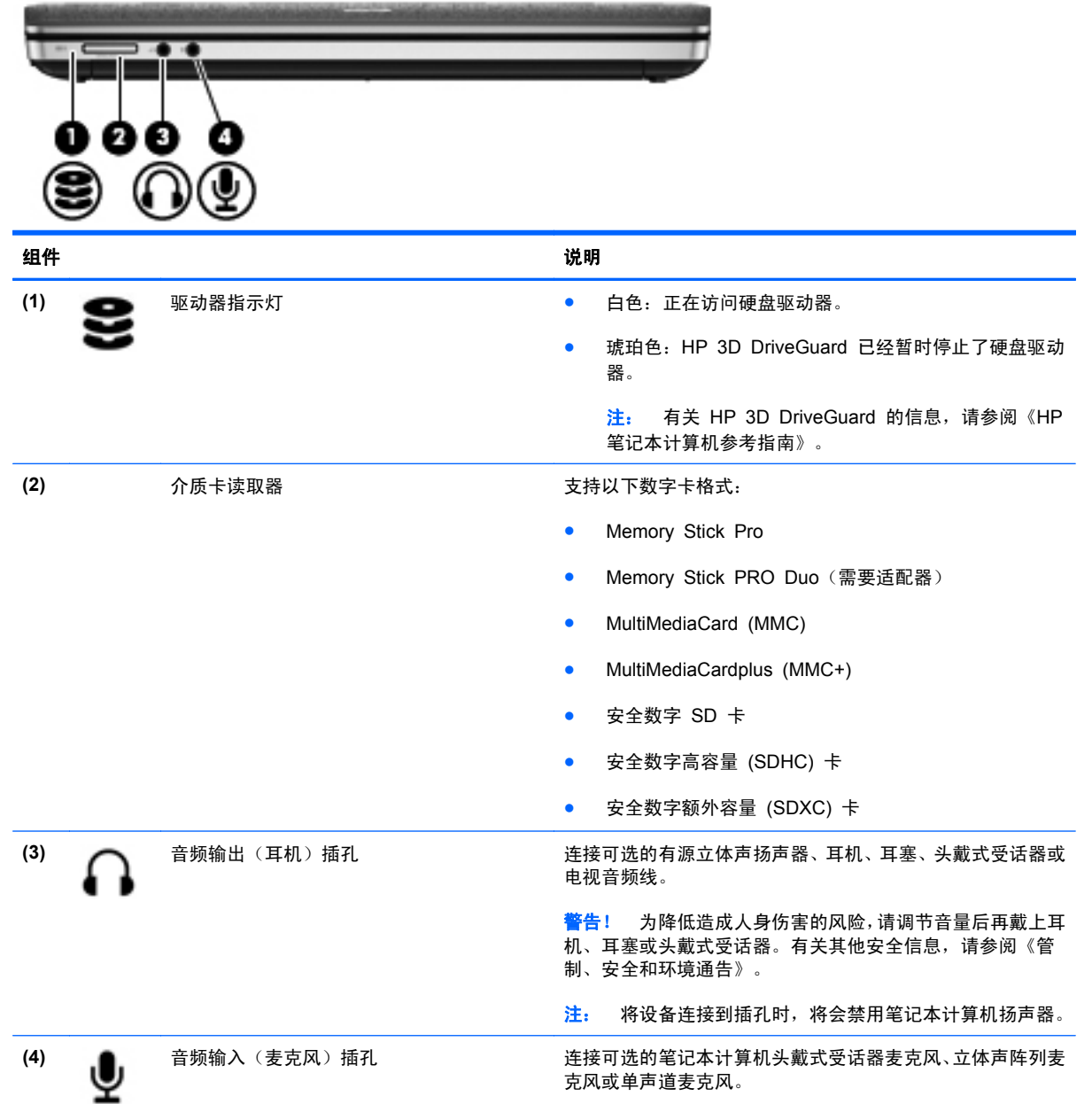

# <span id="page-20-0"></span>右侧

 $\overrightarrow{p}$ 注: 请参阅与您的笔记本计算机最匹配的插图。

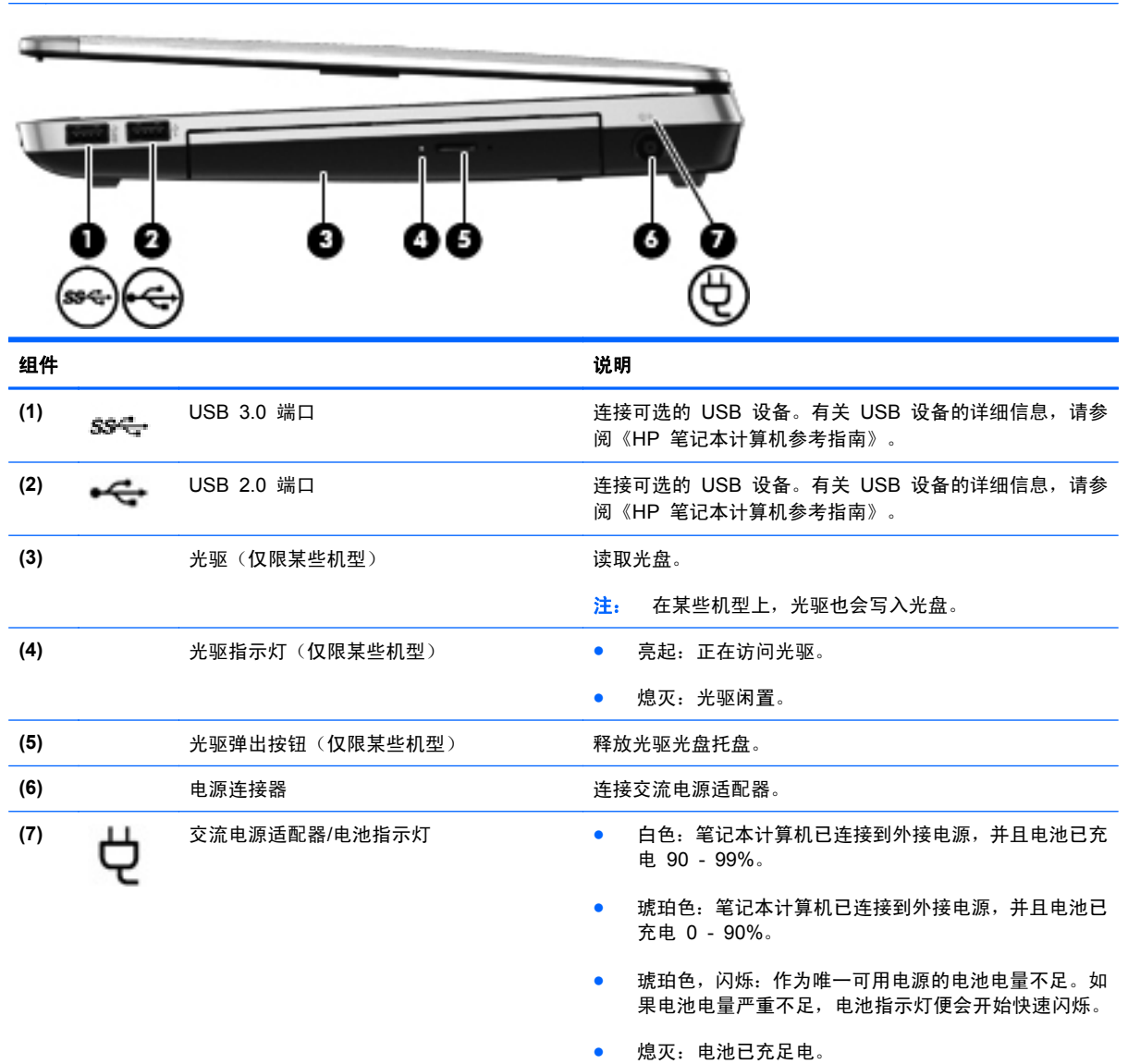

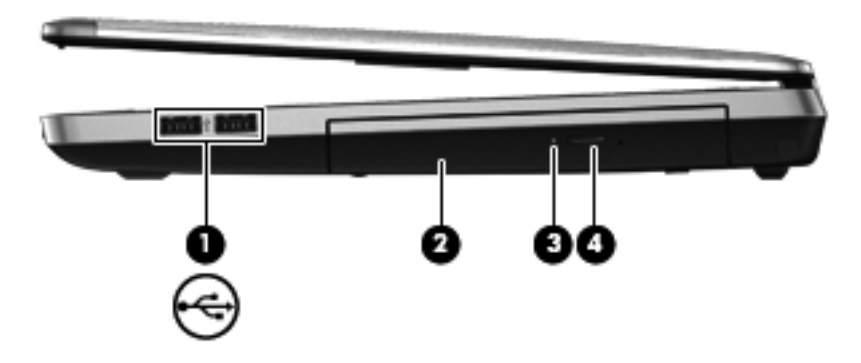

<span id="page-21-0"></span>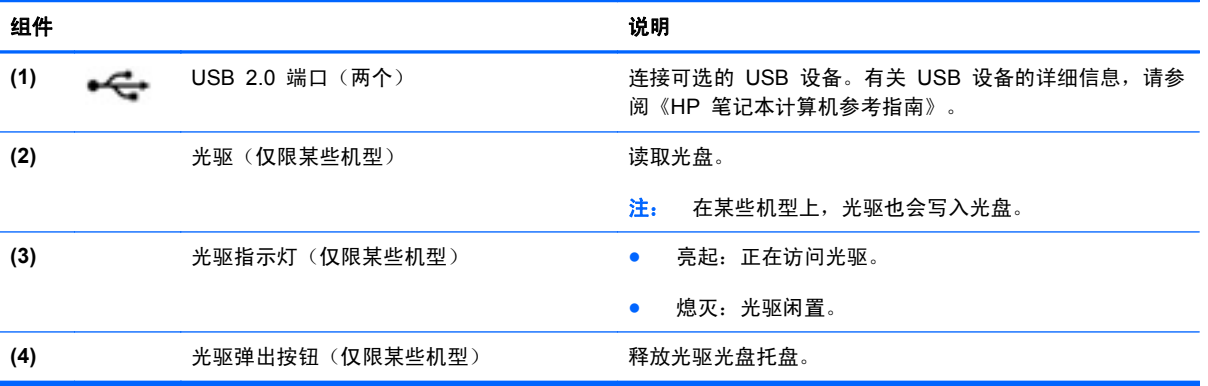

<span id="page-22-0"></span>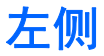

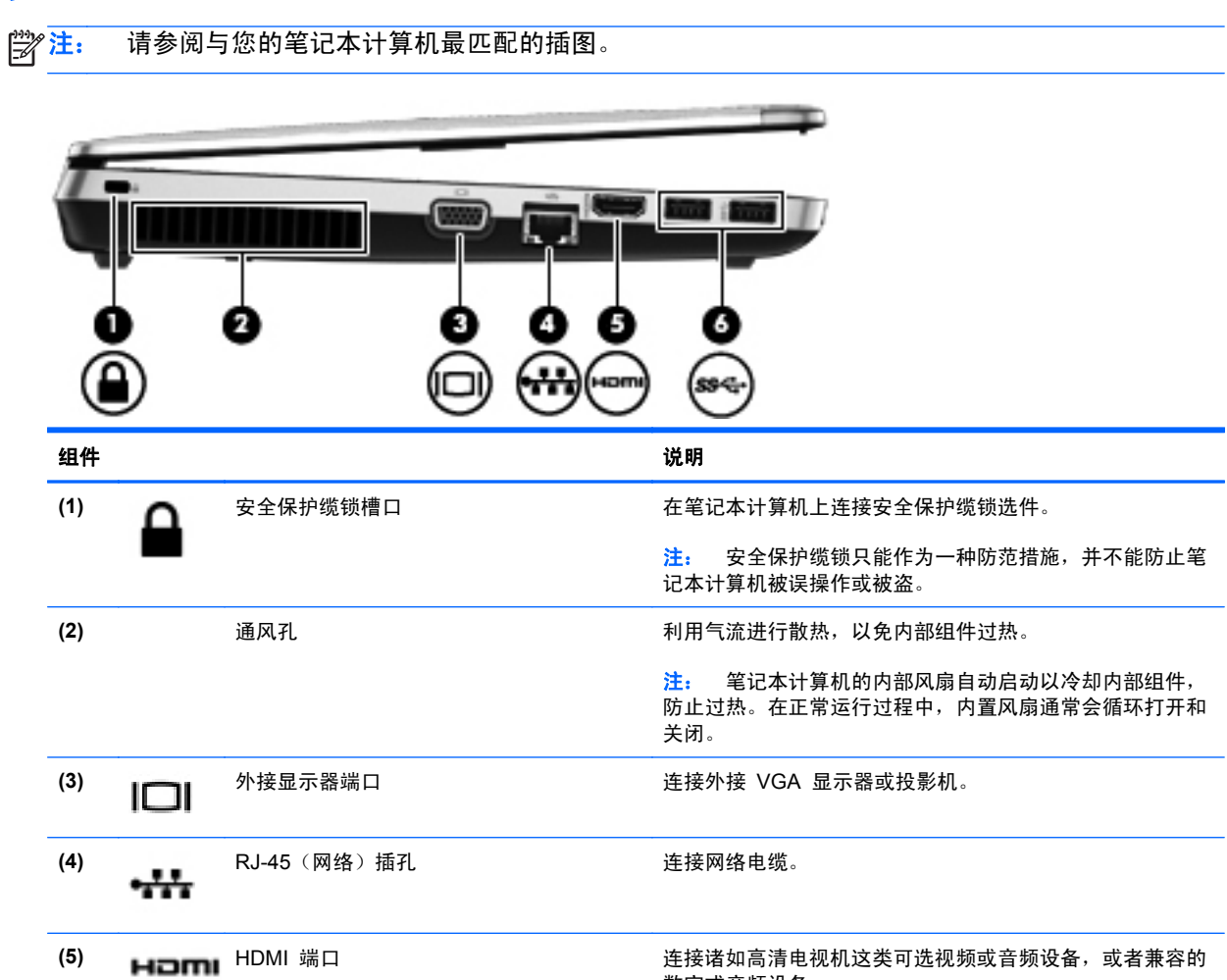

**(6) USB 3.0** 端口 (两个) 连接可选的 USB 设备。有关 USB 设备的详细信息, 请参 阅《HP 笔记本计算机参考指南》。

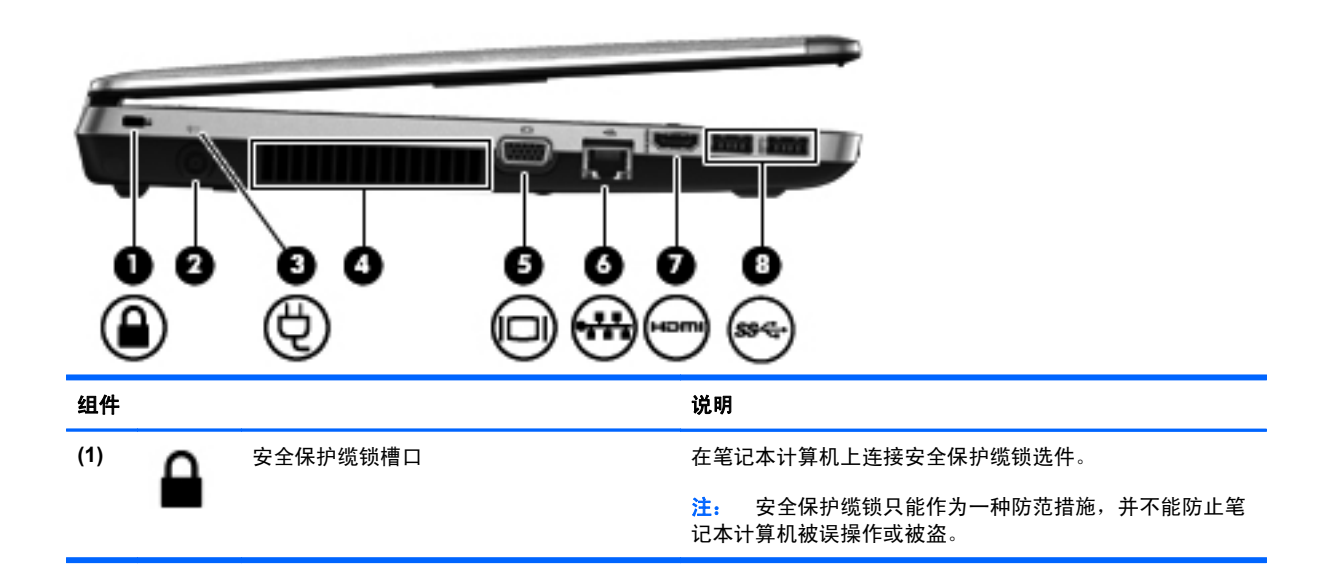

数字或音频设备。

<span id="page-23-0"></span>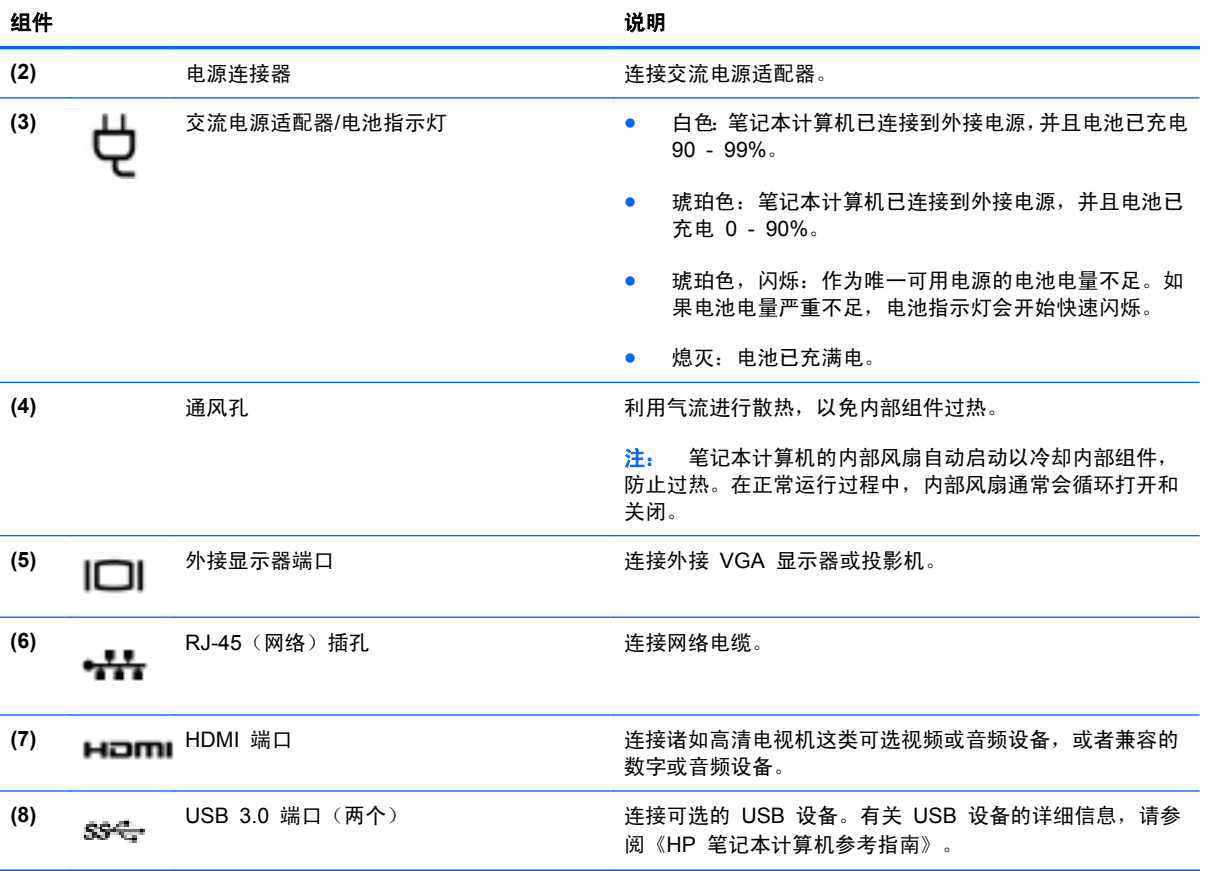

<span id="page-24-0"></span>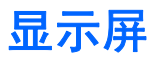

**学 注:** 请参阅与您的笔记本计算机最匹配的插图。

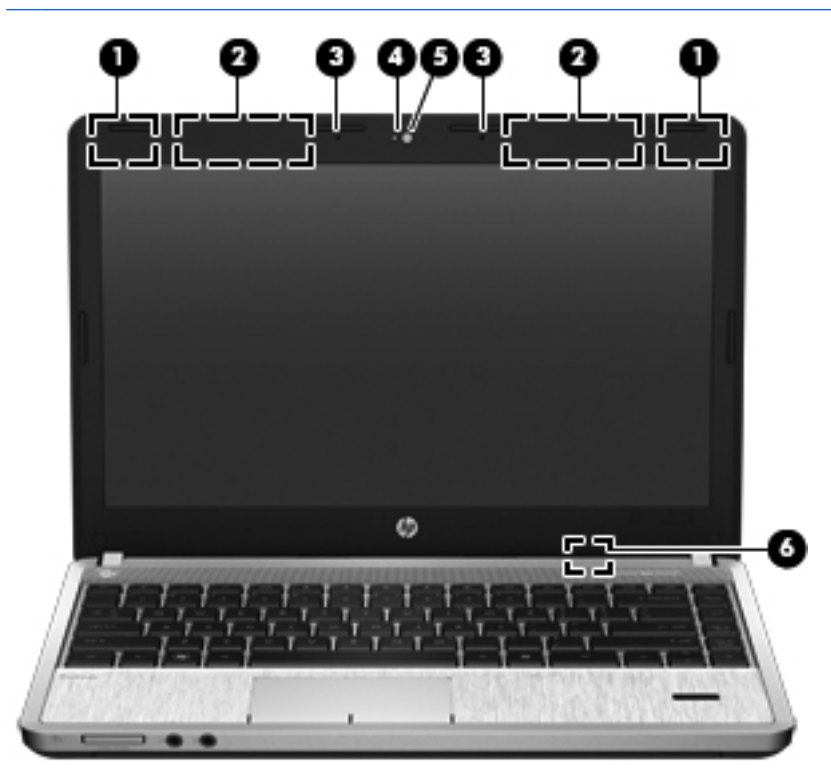

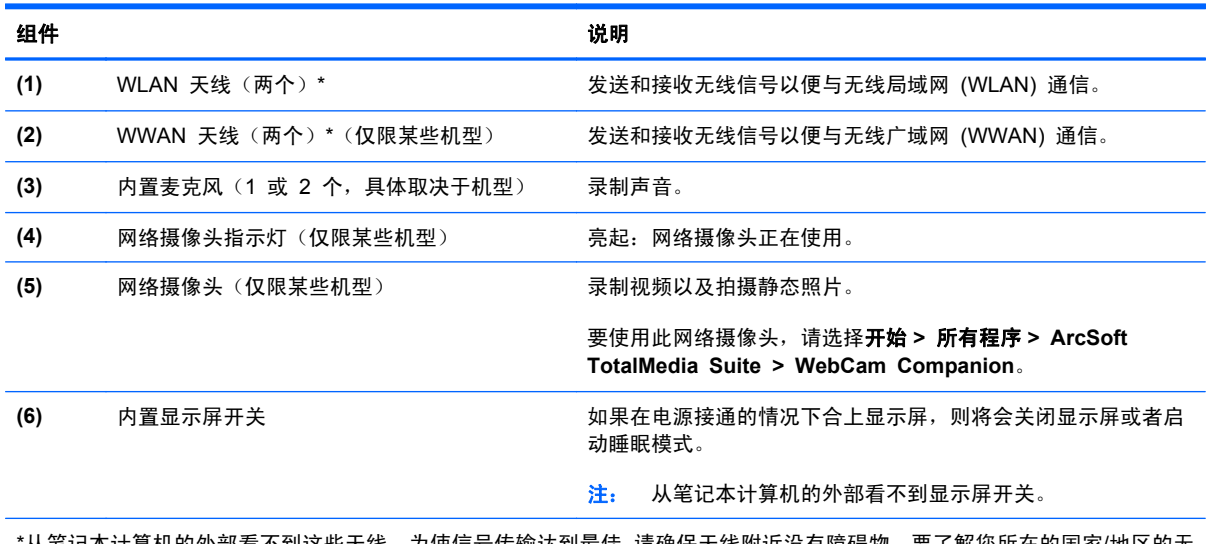

\*从笔记本计算机的外部看不到这些天线。为使信号传输达到最佳,请确保天线附近没有障碍物。要了解您所在的国家/地区的无 线设备管制通告,请参阅《管制、安全和环境通告》中的相关部分。这些通告位于"帮助和支持"中。

<span id="page-25-0"></span>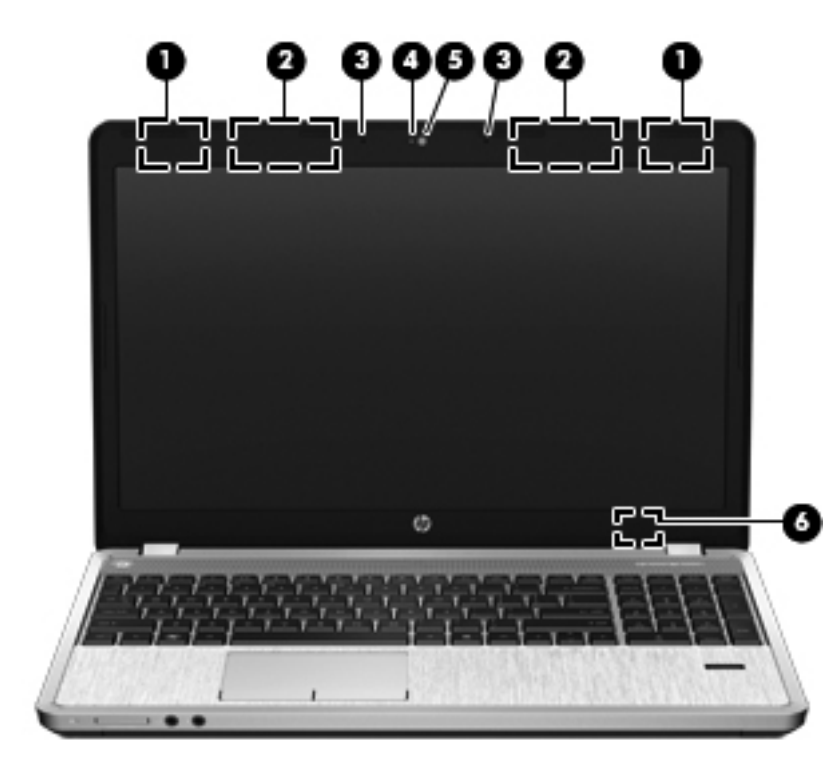

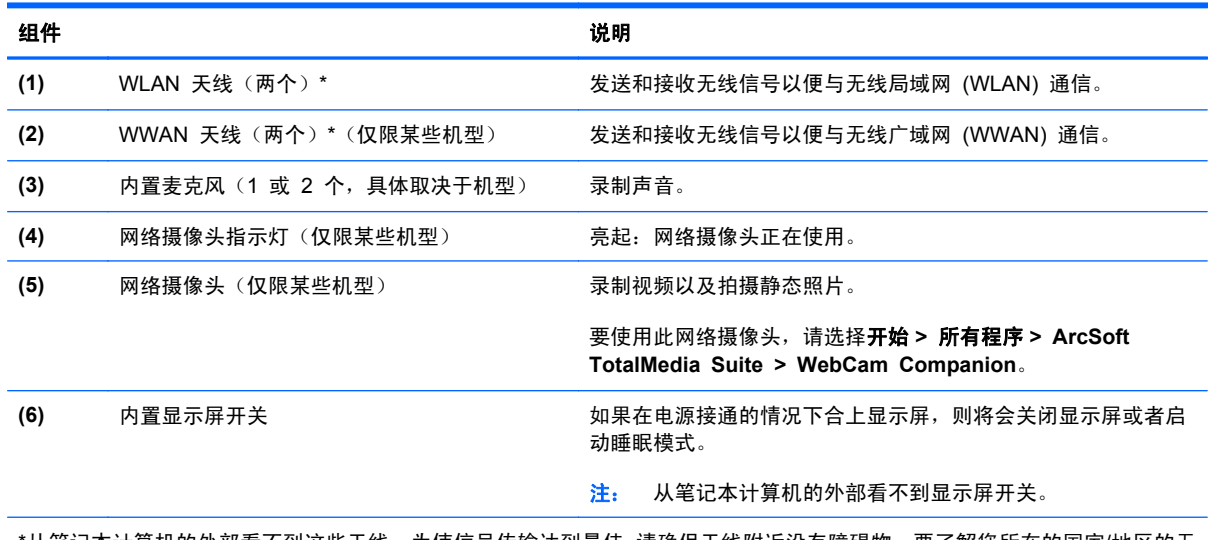

\*从笔记本计算机的外部看不到这些天线。为使信号传输达到最佳,请确保天线附近没有障碍物。要了解您所在的国家/地区的无 线设备管制通告,请参阅《管制、安全和环境通告》中的相关部分。这些通告位于"帮助和支持"中。

<span id="page-26-0"></span>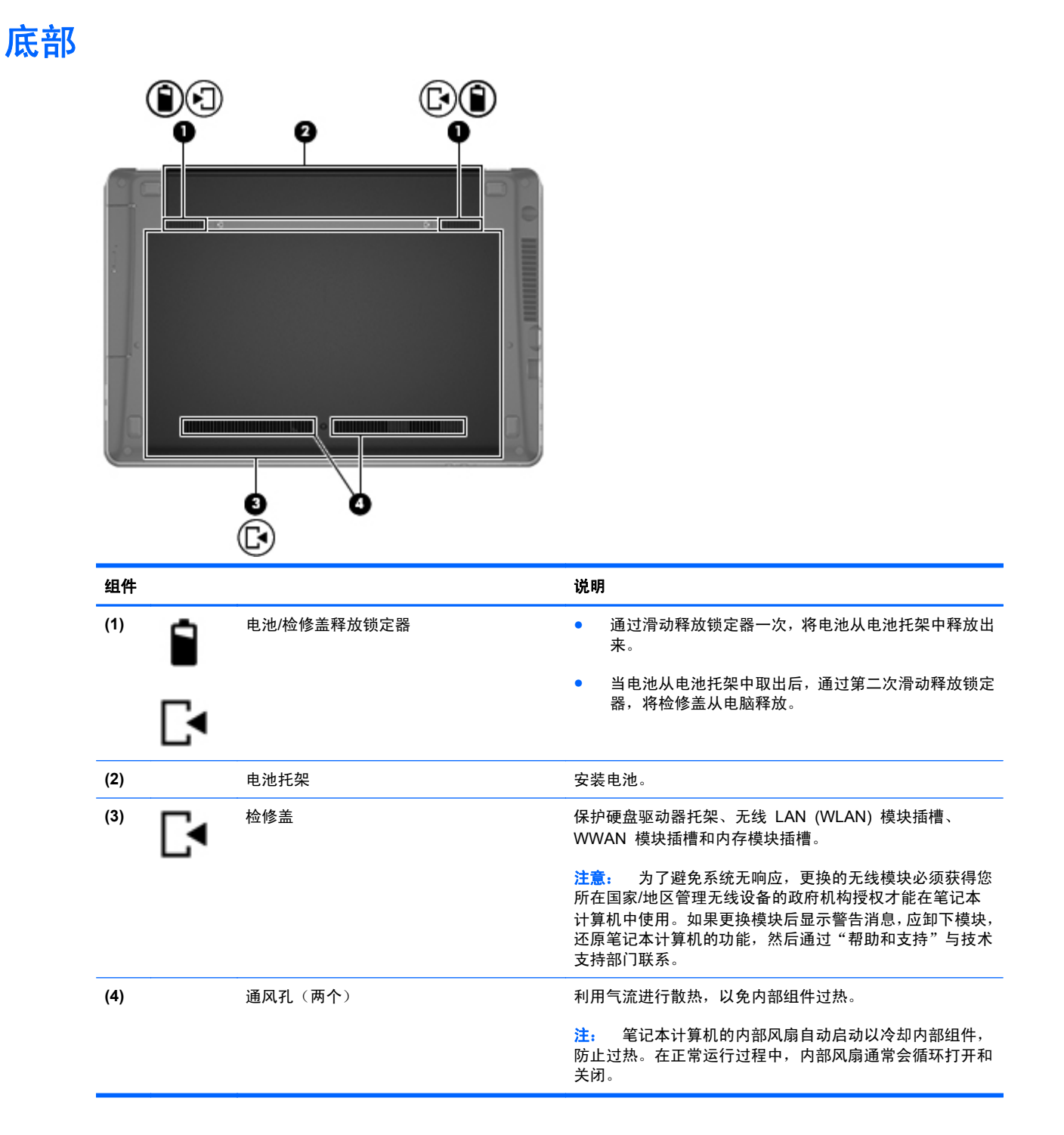

# <span id="page-27-0"></span>识别笔记本计算机的底部部件

**[ ) <mark>注:</mark> 请参阅与您的笔记本计算机最匹配的插图。以下插图中,检修盖已经移除。** 

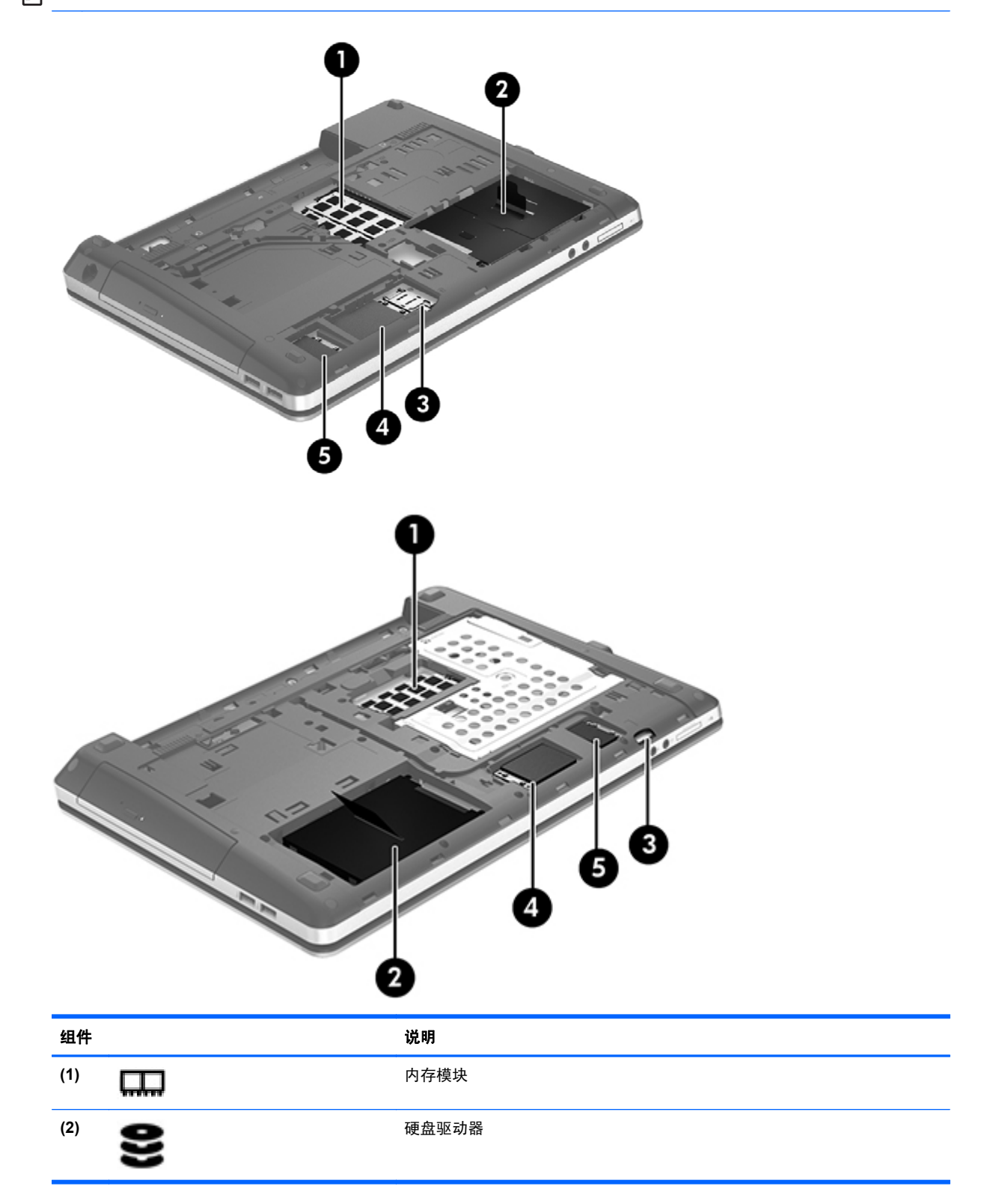

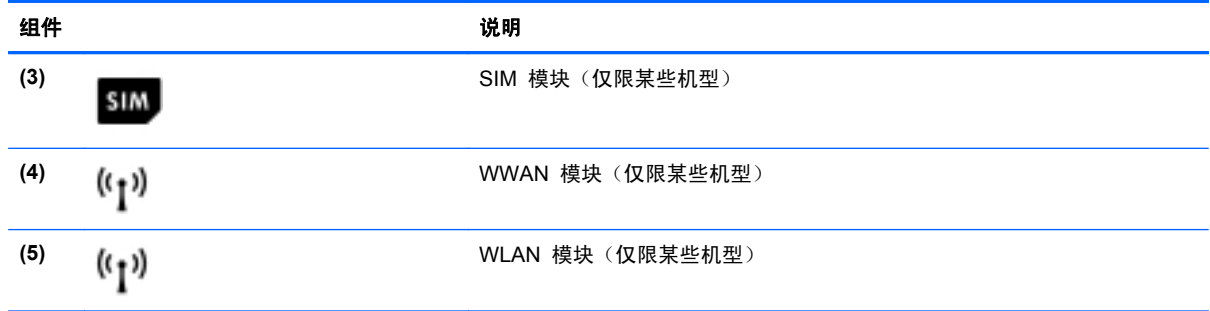

# <span id="page-29-0"></span>**3** 联网

学 注: Internet 硬件和软件功能因机型和您所在的国家/地区而异。

您的笔记本计算机可能支持下面的一种或两种 Internet 访问类型:

- 无线 对于移动 Internet 访问, 您可以使用无线连接。请参阅第 24 [页的连接到现有](#page-31-0) WLAN 或第 25 [页的设置新的](#page-32-0) WLAN 网络。
- 有线 可通过连接到有线网络来访问 Internet。有关连接到有线网络的信息,请参阅《HP 笔记 本计算机参考指南》。

## <span id="page-30-0"></span>使用 **Internet** 服务提供商 **(ISP)**

在连接到 Internet 之前,必须先设置一个 ISP 帐户。请与当地的 ISP 联系以购买 Internet 服务和调 制解调器。ISP 将帮助您设置调制解调器,安装网络电缆以将无线笔记本计算机连接到调制解调器上并 测试 Internet 服务。

注: ISP 将为您提供访问 Internet 所需的用户 ID 和密码。请记下此信息并将其存放在安全的地方。

下列功能可帮助您设置新 Internet 帐户, 或配置笔记本计算机以使用现有帐户:

- **Internet** 服务和产品(适用于某些国家**/**地区)— 此实用程序可帮助您注册新的 Internet 帐户以 及配置笔记本计算机以使用现有帐户。要访问此实用程序,请选择开始 **>** 所有程序 **>** 通信和聊天 **>** 上网。
- **ISP 提供的图标(适用于某些国家/地区)** 这些图标可能分别单独显示在 Windows 桌面上, 也 可能统一放在桌面上名为"在线服务"的文件夹中。要设置新 Internet 帐户或配置笔记本计算机 以使用现有帐户,请双击一个图标,然后按照屏幕上的说明进行操作。
- **Windows** 的"连接到 **Internet**"向导 在以下任何一种情况下,可使用 Windows 的"连接到 Internet"向导连接到 Internet:
	- 您已经具有 ISP 帐户。
	- 您没有 Internet 帐户,需要从此向导提供的列表中选择 ISP(并非所有国家/地区均提供 ISP 提供商列表)。
	- 您选择的 ISP 不在列表中,且该 ISP 已为您提供了相关信息, 例如, 特定 IP 地址以及 POP3 和 SMTP 设置。

要访问 Windows 的"连接到 Internet"向导及其使用说明,请选择开始 **>** 控制面板 **>** 网络和 **Internet >** 网络和共享中心。

<mark>党》注:</mark> 如果向导提示您选择是启用还是禁用 Windows 防火墙,请选择启用防火墙。

## 连接到无线网络

无线技术通过无线电波传输数据,而不是使用线缆。您的笔记本计算机可能配备了下面的一个或多个无 线设备:

- 无线局域网 (WLAN) 设备
- HP 移动宽带模块,一种无线广域网 (WWAN) 设备
- Bluetooth 设备

有关无线技术和连接到无线网络的详细信息, 请参阅《HP 笔记本计算机参考指南》 以及 "帮助和支持" 中提供的信息和网站链接。

### <span id="page-31-0"></span>连接到现有 **WLAN**

- **1**. 打开笔记本计算机。
- **2**. 确保打开了 WLAN 设备。
- **3**. 单击任务栏最右侧的通知区域中的网络图标。
- **4**. 选择要连接到的网络。

台 在: 如果未列出 WLAN, 则说明您可能不在无线路由器或接入点的范围内。

**学注:** 如果没有看到要连接的 WLAN,请单击打开网络和共享中心,然后单击设置新的连接或网 **络**。将显示一个选项列表。您可以选择手动搜索并连接到网络上,或者创建新的网络连接。

- **5**. 单击连接。
- 6. 如果网络是启用了安全保护功能的 WLAN,则会提示您输入网络安全代码。键入该代码,然后单 击确定以完成连接过程。

### <span id="page-32-0"></span>设置新的 **WLAN** 网络

所需的设备:

- 宽带调制解调器(DSL 或有线调制解调器)**(1)** 以及从 Internet 服务提供商 (ISP) 购买的高速 Internet 服务
- 无线路由器(需单独购买)**(2)**
- 新的无线笔记本计算机 **(3)**

 $\frac{m}{2}$ 注: 某些调制解调器具有内置的无线路由器。请向 ISP 核实您所使用的调制解调器类型。

下图显示了连接到 Internet 的已完成 WLAN 网络安装的示例。随着网络规模的扩大,可以在网络上连 接其他无线和有线计算机以访问 Internet。

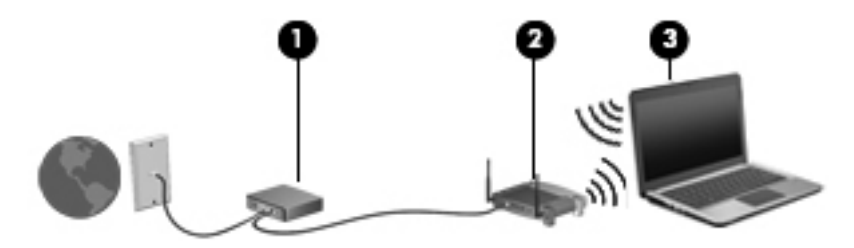

### <span id="page-33-0"></span>配置无线路由器

有关设置 WLAN 的帮助,请参阅路由器生产商或 ISP 提供的信息。

Windows 操作系统也提供了一些工具,可以帮助您设置新的无线网络。要使用 Windows 工具设置网 络,请执行以下操作:

● 选择开始 **>** 控制面板 **>** 网络和 **Internet >** 网络和共享中心 **>** 设置新连接或网络 **>** 设置新网络。 然后按照屏幕上的说明进行操作。

 $\frac{2}{30}$ 注: 建议您在开始时使用路由器附带的网络电缆,将新无线笔记本计算机连接到路由器上。在笔记本 计算机成功连接到 Internet 后, 您可以断开电缆, 然后通过无线网络访问 Internet。

#### 保护 **WLAN**

在设置 WLAN 或访问现有 WLAN 时, 请务必打开安全保护功能, 以防止他人未经授权擅自访问您的 网络。

有关保护 WLAN 的信息,请参阅《HP 笔记本计算机参考指南》。

# <span id="page-34-0"></span>**4** 键盘和指点设备

# 使用键盘

## 识别热键

热键是 fn 键与 esc 键或某个功能键的组合。

要使用热键,请执行以下操作:

▲ 快速按一下 fn 键, 然后再快速按热键组合的第二个键。

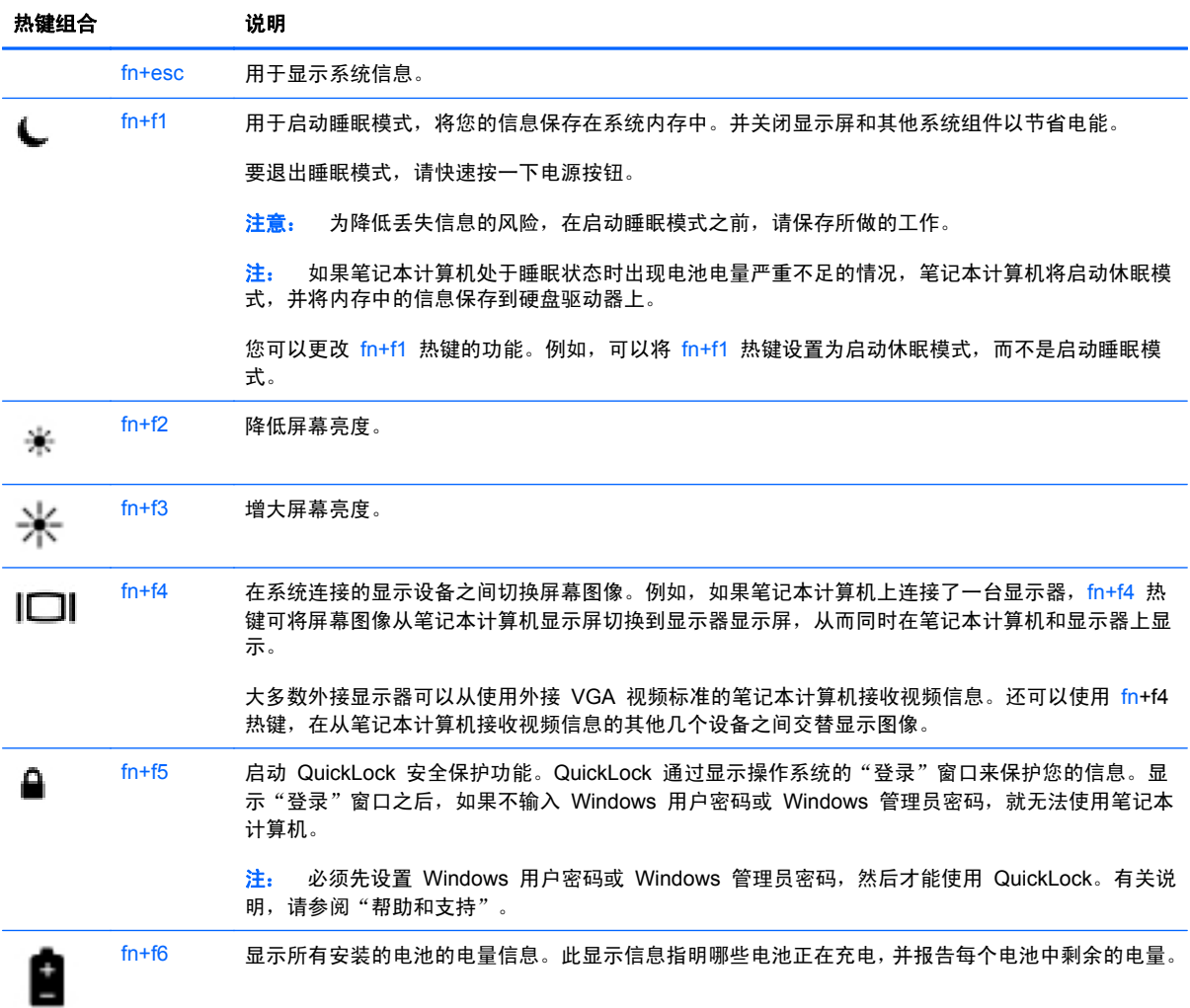

<span id="page-35-0"></span>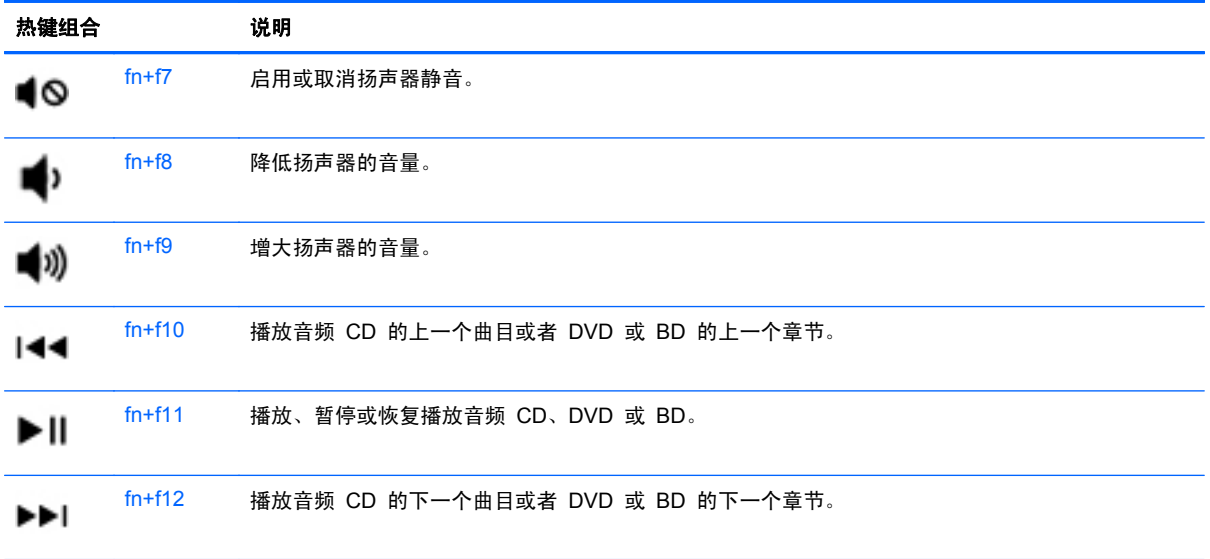

## 使用小键盘(仅限某些机型)

笔记本计算机可能配有嵌入式数字小键盘或集成数字键盘,具体取决于型号。 笔记本计算机还支持可 选的外接数字小键盘或附带数字小键盘的可选外接键盘。

### 使用嵌入式数字小键盘

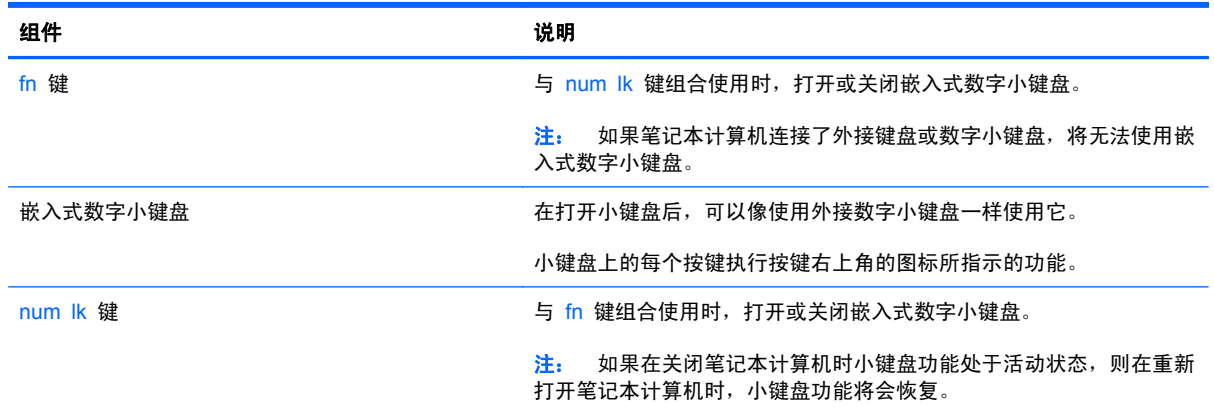

#### <span id="page-36-0"></span>打开和关闭嵌入式数字小键盘

按 fn+num lk 组合键可打开嵌入式数字小键盘。再次按 fn+num lk 组合键将关闭小键盘。

台 <mark>注:</mark> 如果笔记本计算机连接了外接键盘或数字小键盘, 则会关闭嵌入式数字小键盘。

#### 切换嵌入式数字小键盘上的按键功能

可以临时将嵌入式数字小键盘上按键的功能在标准键盘功能和小键盘功能之间切换:

- 要在关闭小键盘时使用小键盘按键的数字功能,可以在按住 fn 键的同时按小键盘按键。
- 要在打开小键盘时使用小键盘按键的标准功能,请执行以下操作:
	- ◎ 按住 fn 键以键入小写字母。
	- 。 按住 fn+shift 组合键以键入大写字母。

### 使用集成数字小键盘

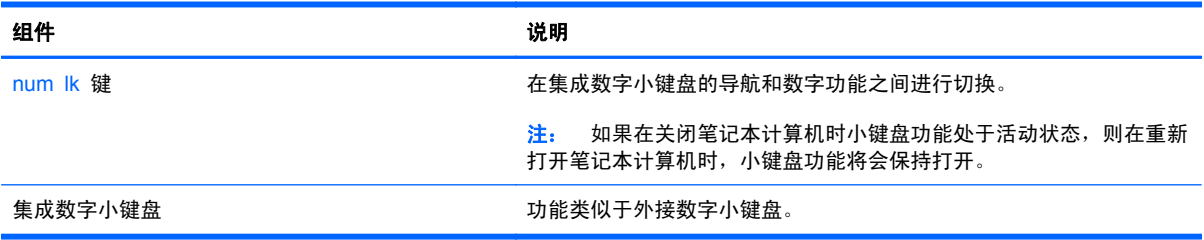

### 使用可选的外接数字小键盘

是否启用 num lock 将影响大多数外接数字小键盘的按键功能。(在出厂设置中, num lock 处于禁用 状态。) 例如:

**启用 num lock 模式后, 大多数小键盘按键可以键入数字。** 

● 禁用 num lock 模式后,大多数小键盘按键具有箭头键、page up 键或 page down 键等功能。 要在工作时启用或禁用外接小键盘上的 num lock 模式,请执行以下操作:

▲ 按外接数字小键盘(而非笔记本计算机)上的 num lk 键。

# <span id="page-37-0"></span>使用指点设备

 $\frac{\mathbf{p}}{2}$ 注: 除了笔记本计算机附带的指点设备以外,还可以在笔记本计算机的某个 USB 端口上连接外接 USB 鼠标(需单独购买)以使用该设备。

### 设置指点设备首选项

使用 Windows 中的"鼠标属性"可自定义指点设备的设置,比如按钮配置、单击速度和指针选项。

要访问"鼠标属性",请执行以下操作:

● 选择开始 > 设备和打印机。然后,右键单击代表本笔记本计算机的设备,并选择鼠标设置。

### 使用触摸板

要移动指针,请沿指针移动方向在触摸板上滑动一个手指。触摸板左右按钮的使用方式与外接鼠标左右 按钮的使用方式相同。

### <span id="page-38-0"></span>关闭和打开触摸板

要关闭或开启触摸板,请快速双击触摸板开/关按钮。

<mark>"淡注:</mark> 触摸板打开时,触摸板指示灯熄灭。

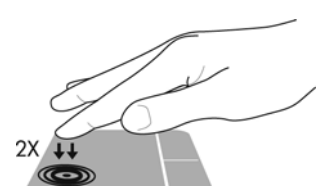

打开或关闭触摸板时,触摸板指示灯和屏上显示图标可指示触摸板状态。下表显示并描述触摸板的显示 图标。

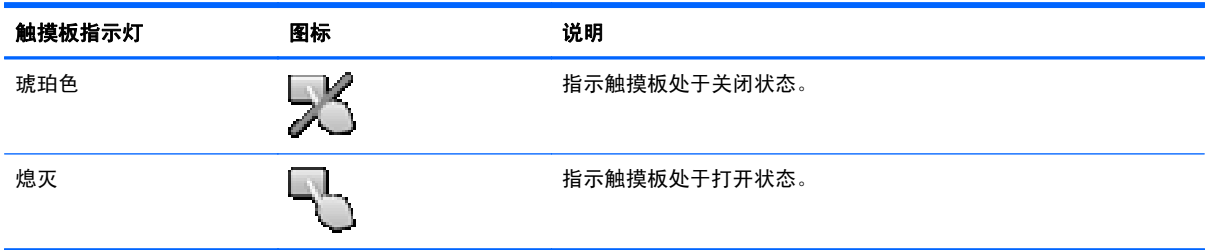

### 浏览

要移动屏幕上的指针,请将一根手指沿希望指针移动的方向滑过触摸板。

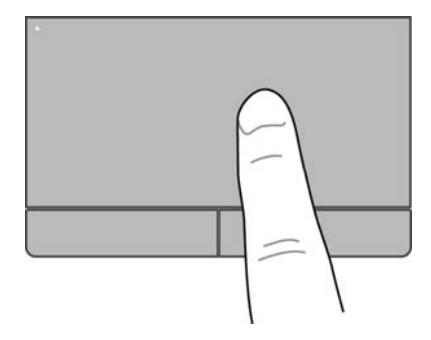

<span id="page-39-0"></span>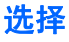

触摸板左右按钮的使用方式与外接鼠标对应键的使用方式相同。

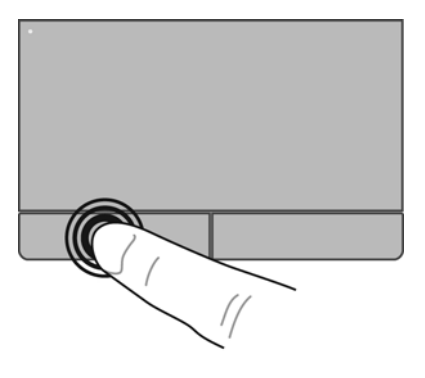

### 使用触摸板手势

触摸板支持多种手势,可通过手指轻扫、张合和旋转操纵桌面上的项。要使用触摸板手势,请将两个手 指同时放在触摸板上。

**学 注:** 触摸板手势并非所有程序都支持。

要查看手势演示,请执行以下操作:

- **1**. 单击任务栏最右侧通知区域中的显示隐藏的图标图标。
- <mark>2. 单击 Synaptics Pointing Device(Synaptics 指点设备)图标</mark> ,然后单击 Pointing Device **Properties**(指点设备属性)。
- **3**. 单击 **Device Settings**(设备设置)选项卡,选择窗口中所显示的设备,然后单击 **Settings**(设 置)。
- **4**. 选中激活演示的手势。

要打开和关闭手势,请执行以下操作:

- **1**. 单击任务栏最右侧通知区域中的显示隐藏的图标图标。
- 2. 单击 Synaptics Pointing Device(Synaptics 指点设备)图标 ,然后单击 Pointing Device **Properties**(指点设备属性)。
- **3**. 单击 **Device Settings**(设备设置)选项卡,选择窗口中所显示的设备,然后单击 **Settings**(设 置)。
- **4**. 选中要打开或关闭的手势旁边的复选框。
- **5**. 单击 **Apply**(应用),然后单击 **OK**(确定)。

 $\frac{dy}{dx}$ 注: 笔记本计算机也支持其他触摸板功能。要查看和打开这些功能,请单击任务栏最右侧通知区域的 **Synaptics Pointing Device**(**Synaptics** 指点设备)图标,然后单击 **Device Settings**(设备设置) 选项卡。在显示的窗口中选择设备,然后单击 **Settings**(设置)。

#### <span id="page-40-0"></span>滚动

滚动功能对于上下或左右移动页面或图像非常有用。要进行滚动,请将两个手指稍微分开放在触摸板 上,并在触摸板表面上向上、向下、向左或向右拖动手指。

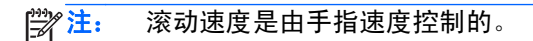

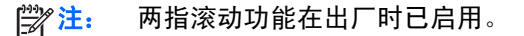

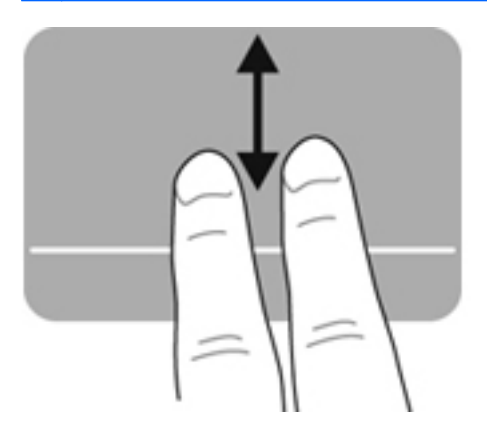

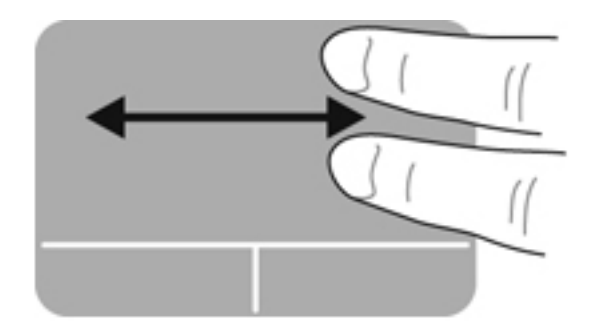

#### 手指张合**/**缩放

通过使用手指张合手势,可以放大或缩小图像或文本。

- 要进行放大,请将两个手指并拢放在触摸板上,然后将它们分开。
- 要进行缩小,请将两个手指分开放在触摸板上,然后收拢手指。
- **学生: 手指张合/缩放功能在出厂时已启用。**

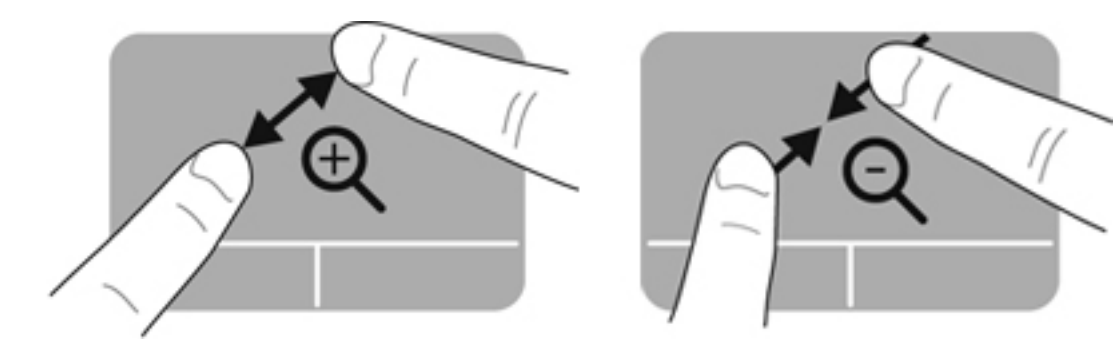

# <span id="page-41-0"></span>**5** 维护

# 装入或取出电池

 $\frac{dy}{dx}$ 注: 有关使用电池的其他信息,请参阅《HP 笔记本计算机参考指南》。 要装入电池,请执行以下操作:

▲ 将电池 **(1)** 装入电池托架中,直至完全就位 **(2)**。

 $\frac{dy}{dx}$ 注: 电池释放锁定器会自动返回其原始位置并将电池固定到位。

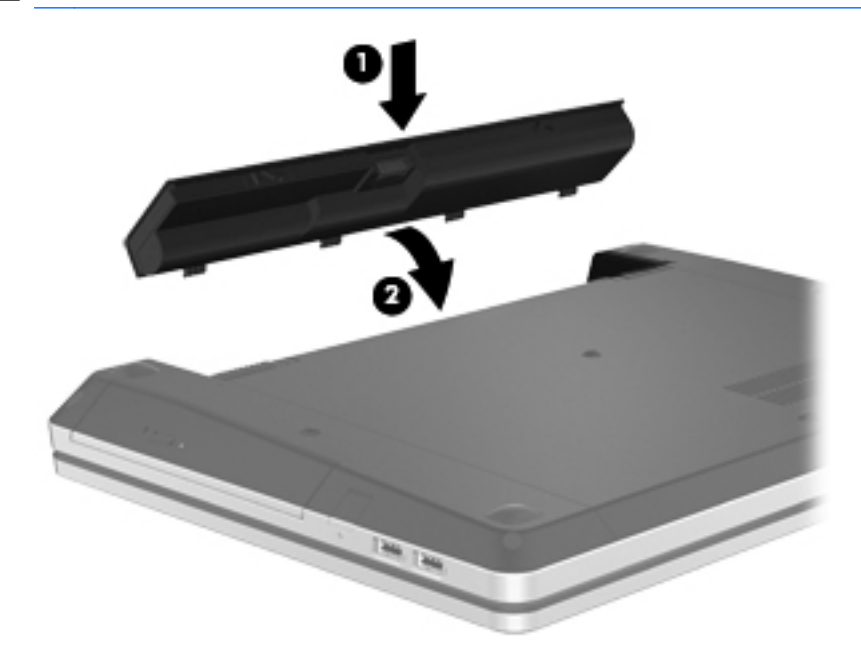

要取出电池,请执行以下操作:

入 注意: 取出作为笔记本计算机唯一电源的电池会造成信息丢失。为防止信息丢失, 在取出电池之前, 先保存您的工作并启动休眠模式,或者通过 Windows 关闭笔记本计算机。

**1**. 滑动电池释放锁定器 **(1)** 以释放电池。

第一注: 您可以同时滑动电池释放锁定器,也可以每次滑动一个。

**2**. 向上倾斜电池 **(2)**,然后将其从电池托架 **(3)** 中取出。

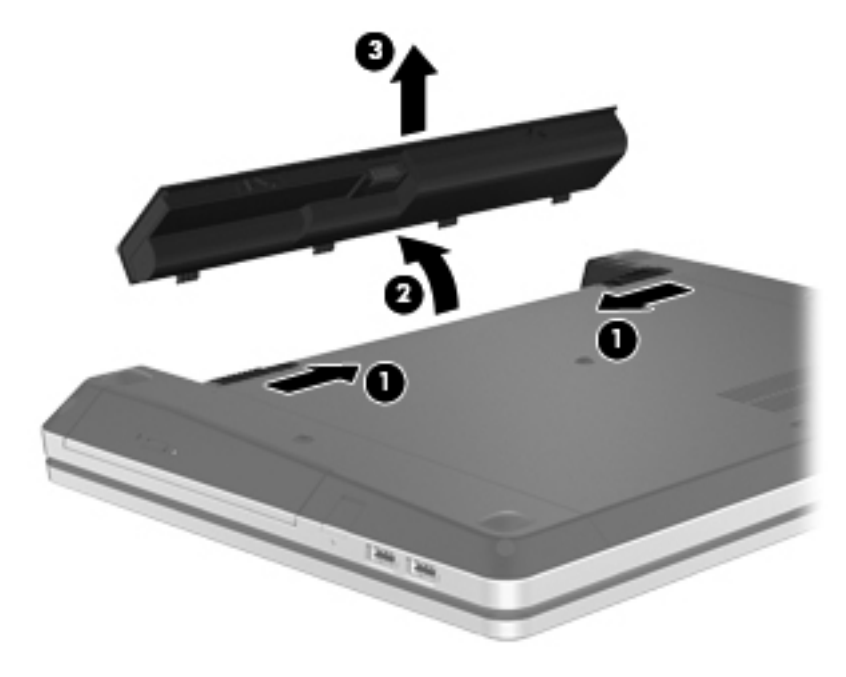

# <span id="page-43-0"></span>使用可选安全保护螺钉

使用可选安全保护螺钉将检修盖固定至笔记本计算机底部。安全保护螺钉不用时,可以将其存放在电池 托架内部。

要使用安全保护螺钉:

**1**. 取出电池。

入 注意: 取出作为笔记本计算机唯一电源的电池会造成信息丢失。为防止信息丢失, 在取出电池之 前,先保存您的工作并启动休眠模式,或者通过 Windows 关闭笔记本计算机。

**2**. 从电池托架 **(1)** 内部拧下安全保护螺钉,并将其插入 **(2)**,让检修盖固定到位。

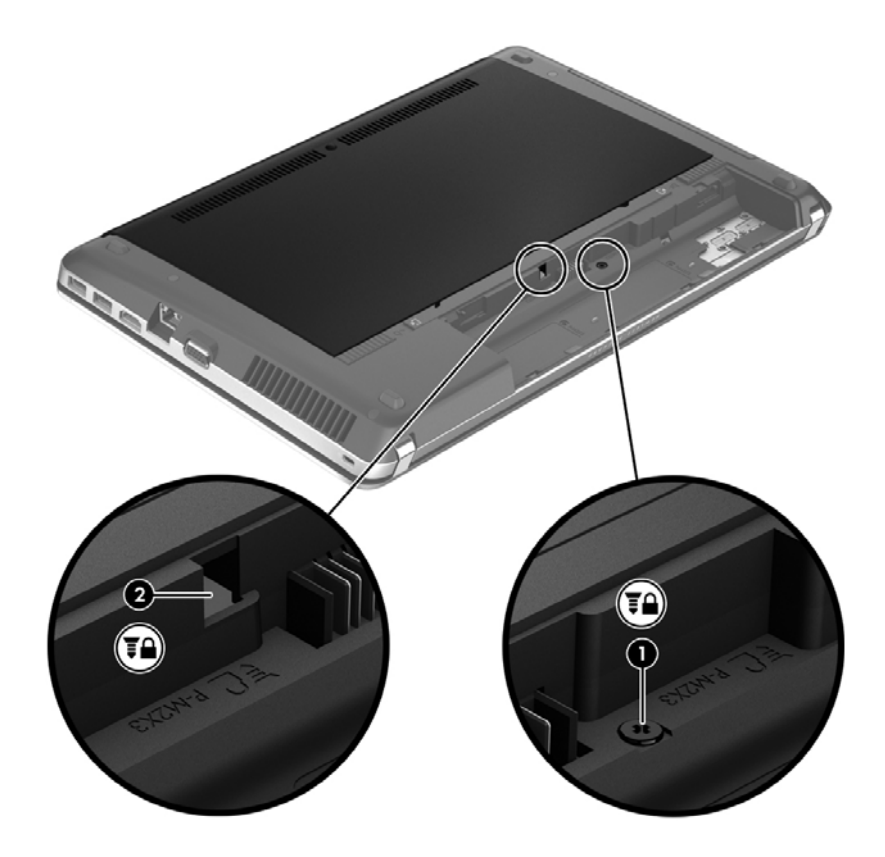

## <span id="page-44-0"></span>卸下或重新装上检修盖

入 注意: 为防止信息丢失或系统不响应,请注意以下事项:

添加或更换内存模块或硬盘驱动器之前,应保存工作并关闭笔记本计算机。

如果您无法确定笔记本计算机是已经关闭还是处于休眠模式,请先按电源按钮打开笔记本计算机,然后 通过操作系统关闭笔记本计算机。

### 卸下检修盖

卸下检修盖便可触及内存模块插槽、硬盘驱动器、管制标签和其他组件。

要卸下检修盖,请执行以下操作:

- **1**. 取出电池(请参阅第 34 [页的装入或取出电池](#page-41-0))。
- **2**. 让电池托架朝向您,移除安全保护螺钉 **(1)**(如果使用了安全保护螺钉)。有关安全保护螺钉的其 他信息,请参阅第 36 [页的使用可选安全保护螺钉](#page-43-0)。
- **3**. 滑动检修盖锁定器 **(2)** 以松开检修盖。

学 注: 您可以同时滑动检修盖释放锁定器,也可以每次滑动一个。

**4**. 将检修盖滑向笔记本计算机前部 **(3)**,然后将其 **(4)** 从电脑卸下。

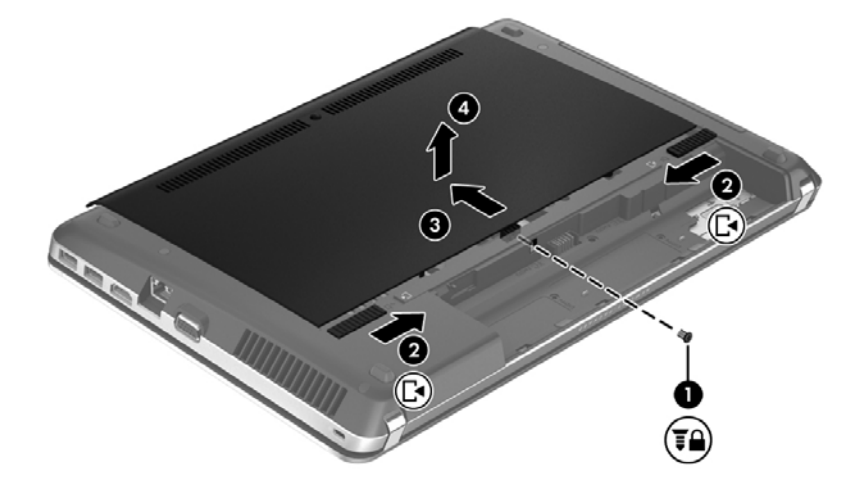

### 重新装上检修盖

访问内存模块插槽、硬盘驱动器、管制标签以及其他组件之后,重新装上检修盖。

要重新装上检修盖,请执行以下操作:

- **1**. 向下倾斜检修盖,使检修盖上的标签与笔记本计算机上的锁定器 **(1)** 对齐,然后滑动检修盖将其关 闭 **(2)**。
	- 注: 释放锁定器会自动将检修盖锁定到位 **(3)**。

. 视需要重新拧上安全保护螺钉 **(4)**。有关安全保护螺钉的其他信息,请参阅第 36 [页的使用可选安](#page-43-0) [全保护螺钉](#page-43-0)。

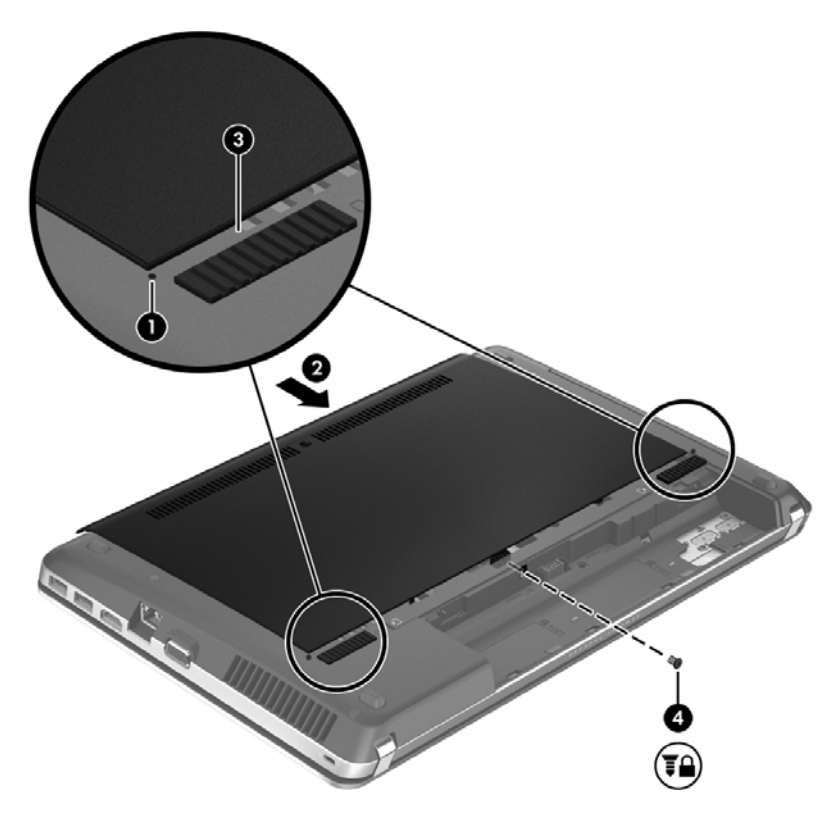

- 3. 重新装上电池(请参阅第 34 [页的装入或取出电池](#page-41-0))。
- . 将笔记本计算机翻过来,使其正面朝上,然后重新连接交流电源和外接设备。
- . 打开笔记本计算机。

# <span id="page-46-0"></span>更换或升级硬盘驱动器

#### 入注意: 为防止信息丢失或系统不响应,请注意以下事项:

从硬盘驱动器托架中取出硬盘驱动器之前,请先关闭笔记本计算机。当笔记本计算机处于打开状态、睡 眠状态或休眠模式时,不要取出硬盘驱动器。

如果您无法确定笔记本计算机是已经关闭还是处于休眠模式,请先按电源按钮打开笔记本计算机,然后 通过操作系统关闭笔记本计算机。

### 取出硬盘驱动器

- **1**. 保存您所做的工作,然后关闭笔记本计算机。
- **2**. 断开与笔记本计算机相连的交流电源和外接设备。
- **3**. 取出电池(请参阅第 34 [页的装入或取出电池](#page-41-0))。
- **4**. 卸下检修盖(请参阅第 37 [页的卸下或重新装上检修盖](#page-44-0))。

<mark>"\*\*</mark>?主: 检修盖上刻印了移除硬盘驱动器的说明。

**5**. 从硬盘驱动器中拧下硬盘驱动器的四颗螺钉 **(1)**。

**6**. 将硬盘驱动器上的塑料卡舌 **(2)** 向笔记本计算机侧拉动,使硬盘驱动器与连接器脱离,然后将硬盘 驱动器向上提升拉出硬盘驱动器托架。

注: 请参阅与您的笔记本计算机最匹配的插图。某些硬盘驱动器可能由塑料外壳包裹。从笔记本 计算机上取下硬盘驱动器之后,必须移除塑料外壳才能接触到硬盘驱动器本身。

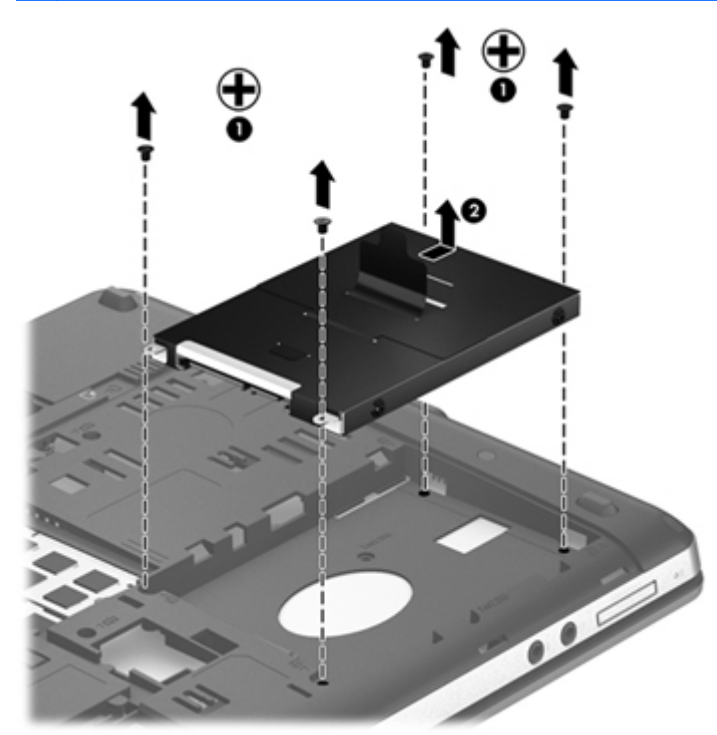

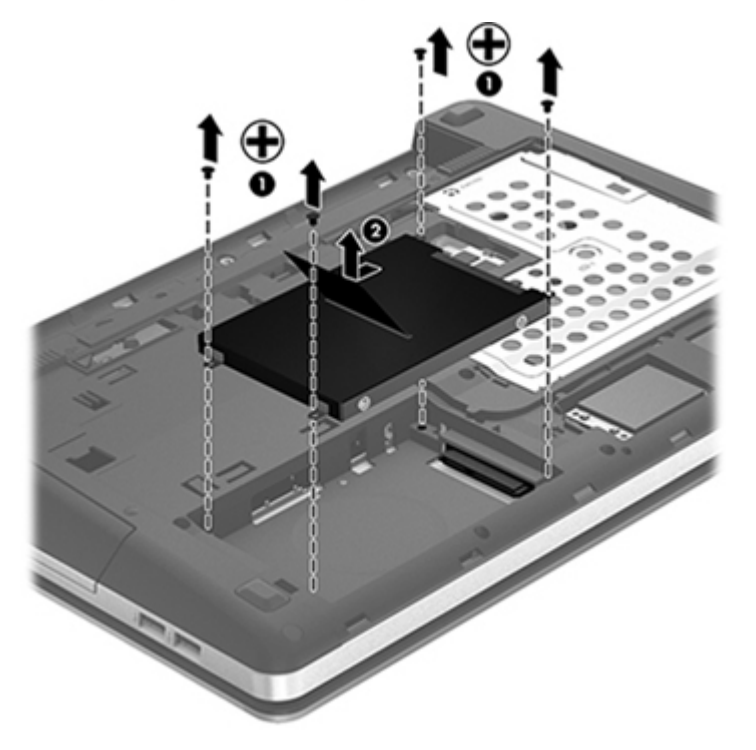

### <span id="page-48-0"></span>安装硬盘驱动器

- **1**. 将硬盘驱动器插入到硬盘驱动器托架中。
- **2**. 将硬盘上的塑料卡舌 **(1)** 向笔记本计算机的中心拖动,将硬盘驱动器与连接器连接。
- **3**. 重新拧上硬盘驱动器上的四颗螺钉 **(2)**。

学 注: 请参阅与您的笔记本计算机最匹配的插图。

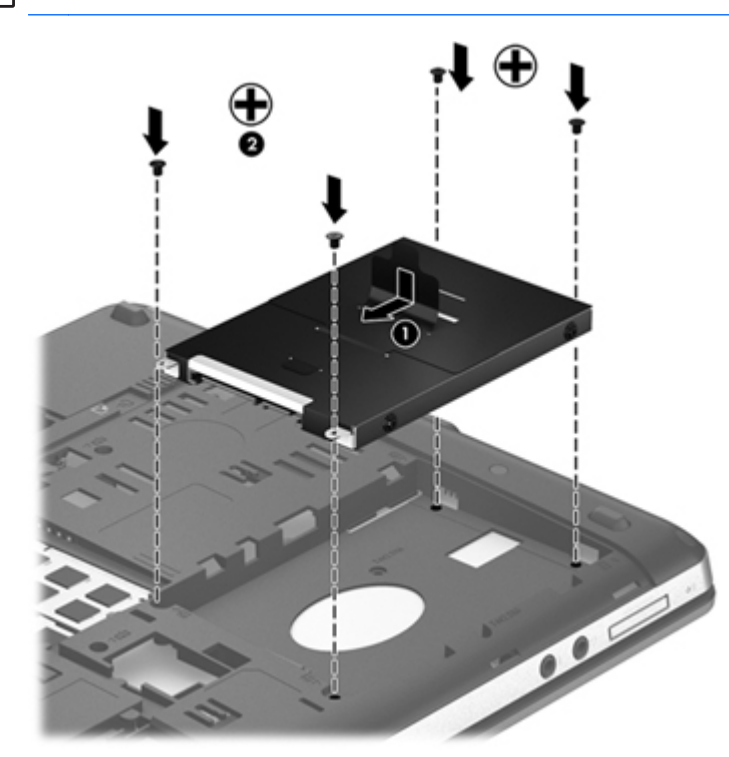

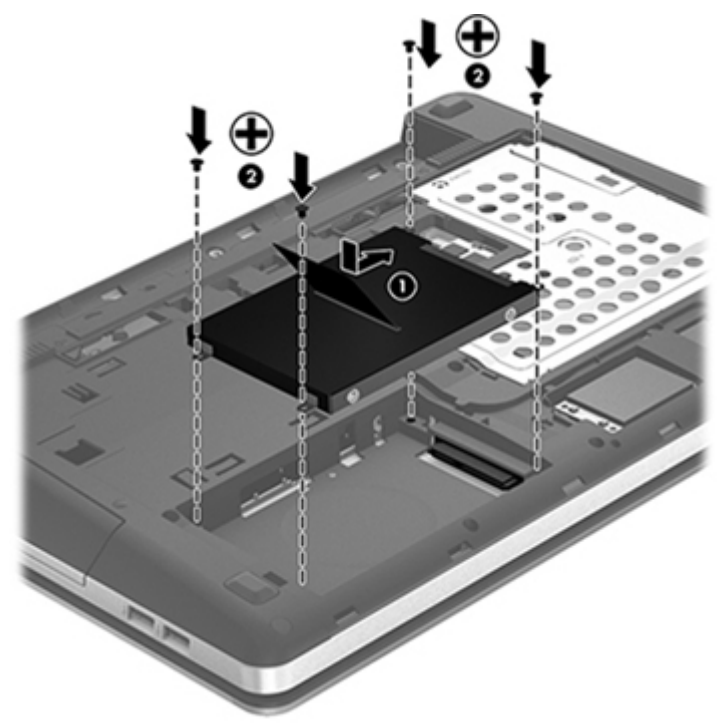

- <span id="page-49-0"></span>**4**. 重新装上检修盖(请参阅第 37 [页的卸下或重新装上检修盖](#page-44-0))。
- **5**. 视需要重新拧上安全保护螺钉。有关安全保护螺钉的其他信息,请参阅第 36 [页的使用可选安全保](#page-43-0) [护螺钉。](#page-43-0)
- **6**. 重新装上电池(请参阅第 34 [页的装入或取出电池](#page-41-0))。
- **7**. 将笔记本计算机翻过来,使其正面朝上,然后重新连接交流电源和外接设备。
- **8**. 打开笔记本计算机。

## 添加或更换内存模块

笔记本计算机有两个内存模块盒。要升级笔记本计算机的内存容量,可以在空扩展内存模块插槽中添加 内存模块,也可以升级主内存模块插槽中的现有内存模块。

- 警告! 为降低触电和损坏设备的风险,在安装内存模块之前,请拔下电源线插头并取出所有电池。
- 注意: 静电释放 (ESD) 可能会损坏电子元件。在开始执行任何操作之前,应确保触摸接地的金属物 体以释放自身的静电。
- $\frac{dy}{dx}$ 注: 要使用双通道配置, 在添加第二个内存模块时, 请确保两个内存模块完全相同。

要添加或更换内存模块,请执行以下操作:

注意: 为防止信息丢失或系统不响应,请注意以下事项:

在添加或更换内存模块之前,必须先关闭笔记本计算机。当笔记本计算机处于打开状态、睡眠状态或休 眠模式时,不要取出内存模块。

如果您无法确定笔记本计算机是已经关闭还是处于休眠模式,请先按电源按钮打开笔记本计算机,然后 通过操作系统关闭笔记本计算机。

- **1**. 保存您所做的工作,然后关闭笔记本计算机。
- **2**. 断开与笔记本计算机相连的交流电源和外接设备。
- **3**. 取出电池(请参阅第 34 [页的装入或取出电池](#page-41-0))。
- **4**. 卸下检修盖(请参阅第 37 [页的卸下或重新装上检修盖](#page-44-0))。
- **5**. 如果要更换内存模块,请通过以下方法取出现有内存模块:
	- **a**. 掰开内存模块两侧的固定夹 **(1)**。

内存模块将向上倾斜。

<span id="page-50-0"></span>**b**. 捏住内存模块边缘 **(2)**,然后轻轻将其从内存模块插槽中拔出。

入注意: 为防止损坏内存模块,请仅捏住内存模块边缘。不要触摸内存模块上的元件。

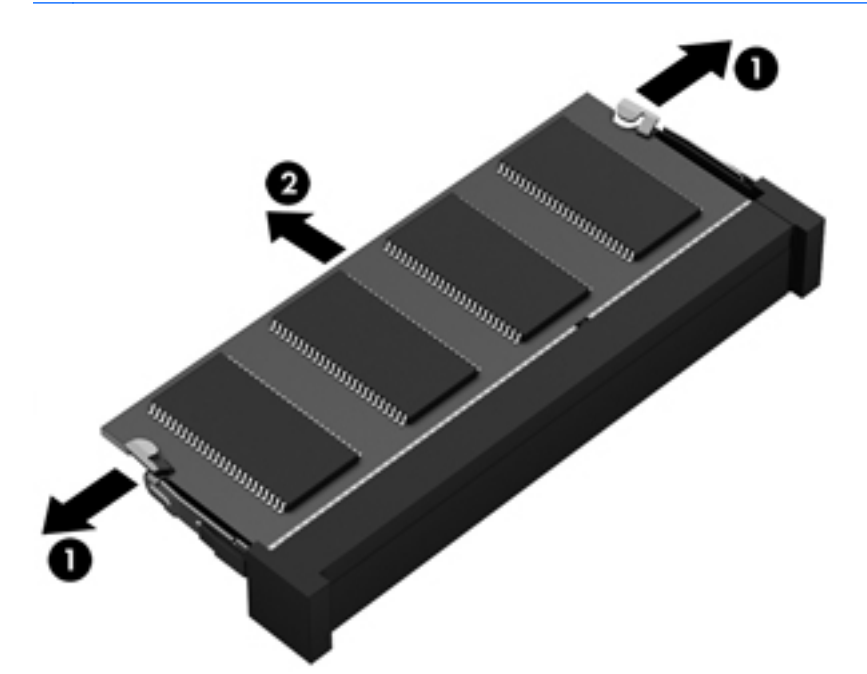

为保护取出的内存模块,请将其放入防静电的包装中。

**6**. 要插入新的内存模块,请执行以下操作:

入注意: 为防止损坏内存模块,请仅捏住内存模块边缘。不要触摸内存模块上的元件。

- **a**. 将内存模块的槽口边缘 **(1)** 对准内存模块插槽中的卡舌。
- **b**. 使内存模块与内存模块盒表面成 45 度角,将内存模块 **(2)** 按入内存模块插槽中,直至卡入 到位。

**c**. 轻轻向下按内存模块 **(3)**,在内存模块左右两边均匀用力,直至固定夹卡入到位。

入注意: 为防止损坏内存模块,确保不要折弯内存模块。

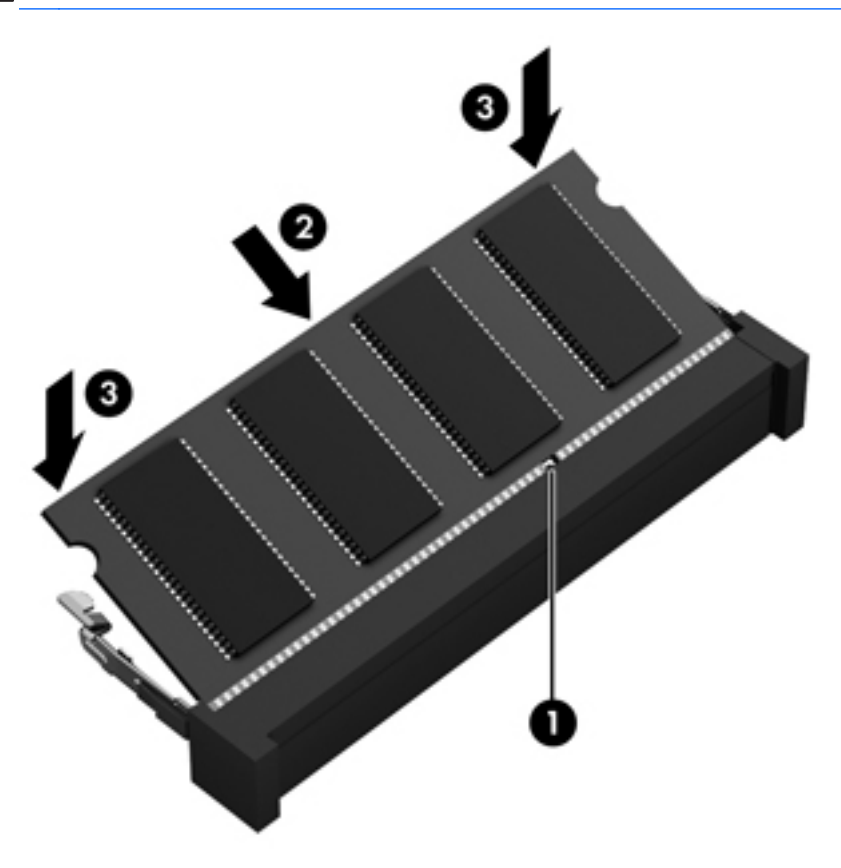

- **7**. 重新装上检修盖(请参阅第 37 [页的卸下或重新装上检修盖](#page-44-0))。
- 8. 重新装上电池(请参阅<u>第 34 [页的装入或取出电池](#page-41-0)</u>)。
- **9**. 将笔记本计算机翻过来,使其正面朝上,然后重新连接交流电源和外接设备。
- **10**. 打开笔记本计算机。

## <span id="page-52-0"></span>更新程序和驱动程序

HP 建议您定期将程序和驱动程序更新为最新版本。请访问 <http://www.hp.com/support> 以下载最新的 版本。也可以进行注册,以便在发布更新时收到自动更新通知。

## 清洁您的笔记本计算机

- 清洁产品
- 清洁过程

### 清洁产品

使用下面的产品可以安全地对笔记本计算机或 Tablet PC 进行清洁和消毒:

- 最高浓度 0.3% 的二甲基苄基氯化铵 (例如: 一次性消毒湿巾。这些湿巾有多种品牌。)
- 不含酒精的玻璃清洁剂
- 温和的肥皂水溶液
- 干透的超细纤维清洁布或麂皮(未沾油的防静电布)
- 防静电抹布

#### 注意: 禁用以下清洁产品:

强溶剂(如酒精、丙酮、氯化铵、亚甲基氯化物、碳氢化合物),这些产品会永久损坏笔记本计算机或 Tablet PC 的表面。

纤维材料,如纸巾,可能会划伤笔记本计算机或 Tablet PC。一段时间后,划痕处会积满灰尘粒子和清 洗剂。

### 清洁过程

按照本节中介绍的操作步骤,您可以安全地清洁笔记本计算机或 Tablet PC。

警告! 为防止电击或损坏组件,请不要尝试在笔记本计算机或 Tablet PC 打开时对其进行清洁: 应关闭笔记本计算机或 Tablet PC。

断开外接电源的连接。

断开所有有源外接设备的连接。

A 注意: 不要直接在任何笔记本计算机或 Tablet PC 的表面喷洒清洁剂或清洁液。滴在表面上的液体 会永久损坏内部组件。

### 清洁显示屏

使用柔软、蘸有*不含酒精* 的玻璃清洁剂的无绒布轻轻擦拭显示屏。将显示屏晾干后再合上笔记本计算 机顶盖。

### <span id="page-53-0"></span>清洁两侧和顶盖

要清理和消毒两侧和顶盖,请使用浸湿的消毒布对其进行擦拭。纤维材料(如纸巾)可能会划伤笔记本 计算机。

 $\frac{dy}{dx}$ 注: 清洁笔记本计算机的顶盖时,通过圆周运动来帮助清除污垢和碎屑。

清洁触摸板和键盘

- 入 注意: 不得让液体滴入键盘上的按键之间, 即使在清洁笔记本计算机时也是如此。这样会永久损坏内 部组件。
	- 要清洁和消毒触摸板及键盘, 请使用一块蘸有*无酒精* 玻璃清洁剂的柔软超细纤维布或无静电布(如 麂皮)或使用适当的一次性消毒湿巾。
	- 为防止按键粘连并清除沉积在键盘上的灰尘、绒毛和颗粒物,请使用带有加长喷头的压缩空气罐。

警告! 为降低触电或损坏内部组件的风险,请勿使用吸尘器清洁键盘。吸尘器可能会使房间内的 碎屑落到键盘表面上。

# <span id="page-54-0"></span>**6** 备份和恢复

为保护您的信息安全,请使用 Windows 备份和还原备份各文件和文件夹、备份整个硬盘驱动器(仅限 某些机型)、通过使用安装的光驱(仅限某些机型)或可选的外接光驱创建系统修复光盘(仅限某些机 型)或创建系统还原点。一旦系统出现故障,您可以使用备份文件来还原笔记本计算机的内容。

Windows 备份和还原提供了以下选项:

- 通过使用安装的光驱(仅限某些机型)或可选的外接光驱创建系统修复光盘(仅限某些机型)
- 备份信息
- 创建系统映像(仅限某些机型)
- 计划自动备份(仅限某些机型)
- 创建系统还原点
- 恢复各文件
- 将笔记本计算机还原到上一个状态
- 使用恢复工具恢复信息
- **学<mark>注:</mark> 有关详细说明,请在"帮助和支持"中搜索这些主**题。

HP 建议您打印并保存恢复步骤,以便在以后系统不稳定时使用。

 $\frac{p}{p}$ 注: Windows 包含用户帐户控制功能,可以提高笔记本计算机的安全性。执行安装软件、运行实用 程序或更改 Windows 设置等任务时, 可能会提示您提供权限或输入密码。有关详细信息, 请参阅"帮 助和支持"。

# <span id="page-55-0"></span>使用 **HP Recovery Disc Creator** 创建恢复介质

HP Recovery Disc Creator 是提供创建恢复介质替代方案的软件程序。成功设置笔记本计算机后, 您 可以使用 HP Recovery Disc Creator 来创建恢复介质。如果硬盘驱动器损坏,该恢复介质会进行系统 恢复。系统恢复将重新安装出厂时安装的初始操作系统和软件程序,然后配置程序设置。

HP Recovery Disc Creator 可以创建以下两种恢复 DVD:

- Windows DVD 无需其他驱动程序或应用程序,直接安装操作系统。选择此选项创建的 DVD 会还原出厂前安装的初始操作系统和软件程序。
- 驱动程序 DVD 仅安装特定驱动器和应用程序,安装方式与 HP Software Setup 实用程序安 装驱动程序和应用程序的方式相同。

### 创建恢复介质

学 注: 仅可创建一次操作系统恢复介质。此后,创建该介质的选项将不可用。

- **1**. 选择开始 **>** 所有程序 **> HP > HP Recovery Disc Creator**。
- **2**. 选择 **Driver DVD**(驱动程序 **DVD**) 或 **Windows DVD**。
- **3**. 从下拉菜单中选择刻录恢复介质的驱动器。
- **4**. 单击 **Burn**(刻录)按钮开始刻录进程。

<span id="page-56-0"></span>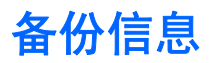

在系统发生故障后,可以将系统完全恢复到最新备份的状态。软件安装后,您应该使用 HP Recovery Disc Creator 和安装的光驱(仅限某些机型)或可选外置光驱来创建系统修复光盘(仅限某些机型), 备份您的系统。在添加新软件和数据文件时,应定期备份系统以保留相对较新的备份。系统修复光盘 (仅限某些机型)用于在系统不稳定或出现故障时启动(引导)笔记本计算机并修复操作系统。通过使 用初始和后续备份,您可以在系统出现故障时还原数据和设置。

您可以将信息备份到可选外接硬盘驱动器、网络驱动器或光盘中。

备份时请注意以下准则:

- 在文档库中存储个人文件,并定期进行备份。
- 备份在关联程序中存储的模板。
- 通过创建设置屏幕快照,保存窗口、工具栏或菜单中显示的自定义设置。如果需要重置首选项,屏 幕快照可以帮您节省很多时间。
- 备份到光盘时,请使用以下任何类型的光盘(需单独购买):CD-R、CD-RW、DVD+R、DVD+R DL、DVD-R、DVD-R DL 或 DVD±RW。可使用的光盘取决于所用的外接光驱类型。
- **[ ) 主:** DVD 和具有双层 (DL) 支持的 DVD 存储的信息比 CD 多, 因此, 使用 DVD 和双层 DVD 进行备份可减少所需的恢复光盘数。
- 备份到光盘时,请在将光盘插入外接光驱前给每张光盘编号。

使用"备份和还原"创建备份:

- **[ 2) 注:** 开始执行备份过程之前,务必将笔记本计算机连接到交流电源上。
- ||2)\*注: 备份过程所需时间可能超过一小时,这取决于文件大小和笔记本计算机的速度。
	- **1**. 选择开始 **>** 所有程序 **>** 维护 **>** 备份和还原。
	- **2**. 按照屏幕上的说明设置备份、创建系统映像(仅限某些机型)或创建系统修复光盘(仅限某些机 型)。

<span id="page-57-0"></span>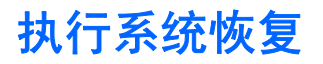

一旦系统出现故障或系统不稳定,您可以使用笔记本计算机提供的以下工具恢复文件:

- Windows 恢复工具: 您可以使用 Windows 备份和还原恢复以前备份的信息。您还可以使用 Windows 的"启动修复", 修复可能会阻碍 Windows 正确启动的问题。
- f11 恢复工具:可以使用 f11 键恢复工具恢复原始硬盘驱动器映像。映像包括出厂时安装的 Windows 操作系统和软件程序。

注: 如果您无法引导(启动)笔记本计算机,且无法使用以前创建的系统修复光盘(仅限某些机 型),则必须购买 Windows 7 操作系统 DVD 来重新引导笔记本计算机并修复操作系统。有关其他信 息,请参阅第 51 页的使用 Windows 7 操作系统 DVD [光盘\(需单独购买\)](#page-58-0) 。

### 使用 **Windows** 恢复工具

要恢复您之前备份的信息,请执行以下操作:

- **1**. 选择开始 **>** 所有程序 **>** 维护 **>** 备份和还原。
- 2. 按照屏幕上的说明,恢复系统设置、笔记本计算机(仅限某些机型)或文件。

要使用"启动修复"功能恢复信息,请执行以下步骤:

- **1**. 如果可能,请备份所有个人文件。
- **2**. 如果可能,检查 Windows 分区和 HP Recovery 分区是否存在。

要检查是否有 Windows 分区,请选择开始 **>** 计算机。

要检查 HP Recovery 分区是否存在,请单击开始,右键单击计算机,单击管理,然后单击磁盘管 理。

- 注: 如果删除了 HP Recovery 分区,则无法使用 f11 还原选项。如果未列出 Windows 分区和 HP Recovery 分区,则必须使用 Windows 7 操作系统 DVD 和 *Driver Recovery*(驱动程序恢 复)光盘(均需单独购买)来恢复操作系统和程序。有关其他信息,请参阅第 51 [页的使用](#page-58-0) Windows 7 操作系统 DVD 光盘 (需单独购买) 。
- **3**. 如果列出了 Windows 分区和 HP Recovery 分区,则重新启动笔记本计算机,然后在加载 Windows 操作系统之前按 f8 键。
- **4**. 选择启动修复。
- **5**. 按照屏幕上的说明进行操作。

 $\frac{dy}{dx}$ 注: 有关使用 Windows 工具恢复信息的其他信息,请在"帮助和支持"中搜索这些主题。

### 使用 **f11** 恢复工具

/个 注意 使用 f11 恢复工具可完全清除硬盘驱动器中的内容并重新格式化硬盘驱动器。将会永久删除在 笔记本计算机上创建的所有文件和安装的所有软件。f11 键恢复工具将重新安装操作系统和出厂时已安 装的 HP 程序和驱动程序。出厂时没有安装的软件必须重新安装。

入 注意: 使用"启动修复"完全清除硬盘驱动器的内容并重新格式化硬盘驱动器。将会永久删除在笔记 本计算机上创建的所有文件和安装的所有软件。在重新格式化完成后,恢复过程将通过用于恢复的备份 来还原操作系统以及驱动程序、软件和实用程序。

<span id="page-58-0"></span>要使用 f11 恢复原始硬盘驱动器映像, 请执行以下操作:

- **1**. 如果可能,请备份所有个人文件。
- 2. 如果可能,检查 HP Recovery 分区是否存在:请单击开始,右键单击计算机,单击管理,然后单 击磁盘管理。
- 注: 如果未列出 HP Recovery 分区,则必须使用 Windows 7 操作系统 DVD 和 *Driver Recovery*(驱动程序恢复)光盘(均需单独购买)来恢复操作系统和程序。有关其他信息,请参阅 第 51 页的使用 Windows 7 操作系统 DVD 光盘(需单独购买) 。
- **3**. 如果列出了 HP Recovery 分区,请重新启动笔记本计算机,然后,当屏幕底部显示"Press the ESC key for Startup Menu" (按 esc 键显示启动菜单)消息时按 esc 键。
- **4**. 当屏幕上显示"Press <F11> for recovery"(按 <f11> 进行恢复)消息时按 f11。
- **5**. 按照屏幕上的说明进行操作。

### 使用 **Windows 7** 操作系统 **DVD** 光盘(需单独购买)

要订购 Windows 7 操作系统 DVD, 请转到 <http://www.hp.com/support>, 选择您所在的国家或地区, 并按照屏幕上的说明操作。也可以致电技术支持部门来订购该 DVD 光盘。有关联系信息,请参阅笔记 本计算机附带的《Worldwide Telephone Numbers》(全球电话号码)小册子。

A、注意: 可使用 Windows 7 操作系统 DVD 光盘完全清除硬盘驱动器中的内容,并重新格式化硬盘驱 动器。将会永久删除在笔记本计算机上创建的所有文件和安装的所有软件。重新格式化完成后,恢复过 程可以帮助您还原操作系统以及驱动程序、软件和实用程序。

要使用 Windows 7 操作系统 DVD 启动恢复,请执行以下步骤:

- 学注: 此过程需要几分钟的时间。
	- 1. 如果可能,请备份所有个人文件。
	- **2**. 重新启动笔记本计算机,然后在加载 Windows 操作系统之前将 Windows 7 操作系统 DVD 插 入光驱。
	- **3**. 在出现提示时,按键盘上的任意键。
	- **4**. 按照屏幕上的说明进行操作。
	- **5**. 单击下一步。
	- **6**. 选择修复计算机。
	- **7**. 按照屏幕上的说明进行操作。

完成修复后:

- **1**. 弹出 Windows 7 操作系统 DVD,然后插入 *Driver Recovery*(驱动程序恢复)光盘。
- **2**. 先安装硬件启用驱动程序,然后安装推荐的应用程序。

# <span id="page-59-0"></span>**7** 客户支持

# 与客户支持部门联系

如果本用户指南、《HP 笔记本计算机参考指南》或"帮助和支持"中提供的信息没有解决您的问题, 可通过以下网址与 HP 客户支持部门联系:

<http://www.hp.com/go/contactHP>

<mark>学注:</mark> 有关全球支持情况,请访问 <u>[http://welcome.hp.com/country/us/en/wwcontact\\_us.html](http://welcome.hp.com/country/us/en/wwcontact_us.html)</u>。

在这里,您可以:

● 与 HP 技术人员在线交流。

 $\frac{dy}{dx}$ 注: 如果无法使用某种特定语言与技术支持人员进行交流,则可以通过英语进行交流。

- 给 HP 客户支持部门发电子邮件。
- 查找 HP 客户支持全球电话号码。
- 查找 HP 服务中心。

<span id="page-60-0"></span>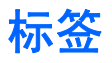

笔记本计算机上粘贴的标签提供了排除系统故障或携带笔记本计算机出国旅行时可能需要的信息:

序列号标签 - 提供一些重要信息,其中包括:

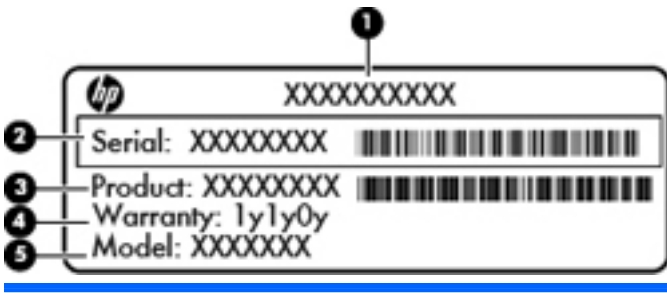

组件

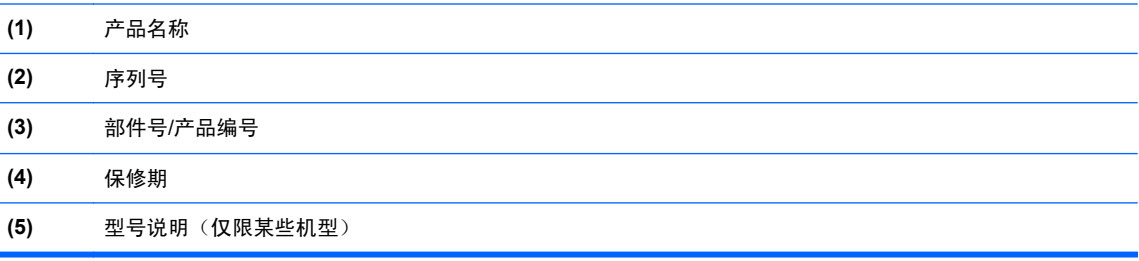

当您与 HP 技术支持部门联系时需要提供这些信息。序列号标签贴在电池托架内侧。

- Microsoft® 真品证书 包含 Windows 产品密钥。更新操作系统或排除操作系统的故障时, 可 能需要产品密钥信息。Microsoft 真品证书位于电池托架的内侧。
- 管制标签 提供有关笔记本计算机的管制信息。管制标签贴在检修盖内。
- 无线认证标签(仅限某些机型)— 提供有关批准使用这些设备的某些国家/地区的可选无线设备, 以及许可标志的信息。如果您的笔记本计算机机型配有一个或多个无线设备,笔记本计算机上将包 含一个或多个证书标签。出国旅行时可能需要此信息。无线认证标签贴在检修盖内。
- SIM(用户识别模块)标签(仅限某些机型)— 提供 SIM 的 ICCID(集成电路卡标识符)。此 标签位于检修盖内。
- HP 移动宽带模块序列号标签(仅限某些机型)— 提供 HP 移动宽带模块的序列号。此标签位于 检修盖内。

# <span id="page-61-0"></span>**8** 规格

# 输入功率

如果您准备携带笔记本计算机出国旅行,本节介绍的电源信息可能会对您有所帮助。

笔记本计算机使用直流电源运行,但可以通过交流电源或直流电源为其供电。交流电源必须额定为 100-240 V,50-60 Hz。尽管可以通过独立的直流电源为笔记本计算机供电,但只应使用 HP 提供 或许可用于此款笔记本计算机的交流电源适配器或直流电源为其供电。

此款笔记本计算机可使用符合以下规格的直流电源运行。

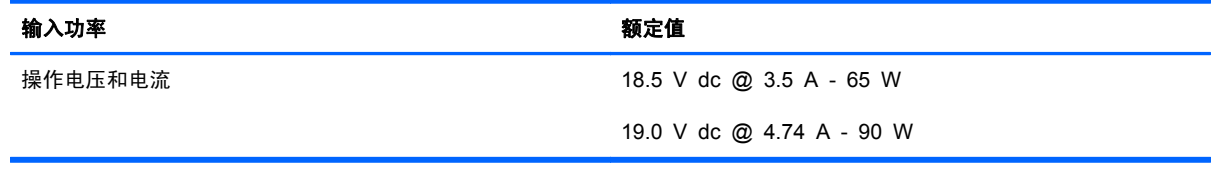

**[ ) 主:** 本产品的设计符合挪威 IT 电源系统的要求, 相位间电压不超过 240 伏均方根。

f<mark>\_\;\*\*注:</mark> 可以在系统管制标签上找到笔记本计算机的工作电压和电流信息。

# <span id="page-62-0"></span>工作环境

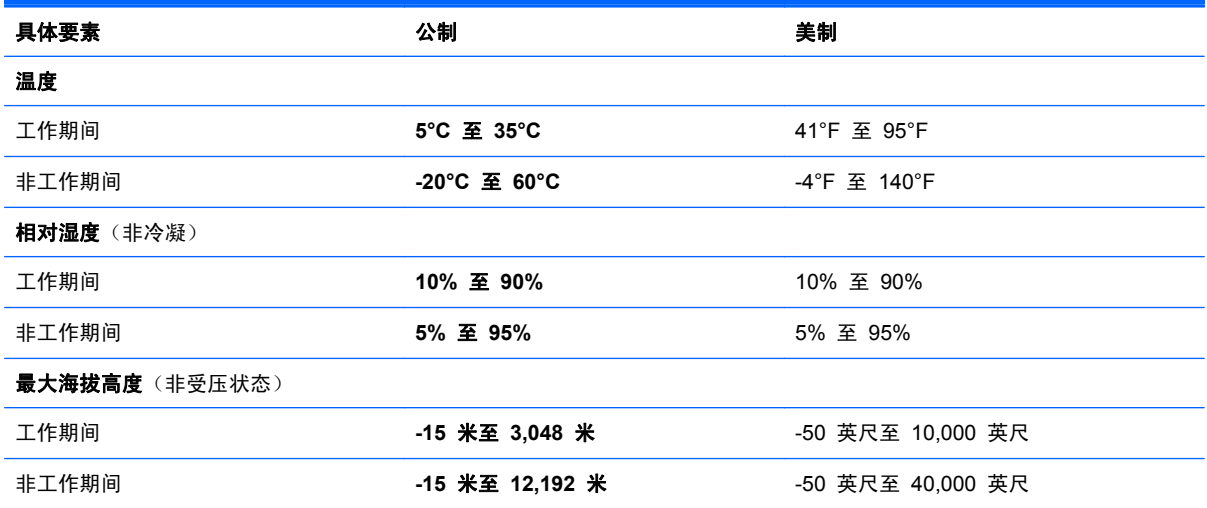

# <span id="page-63-0"></span>索引

### **A**

安全保护缆锁槽口 [15](#page-22-0) 安全保护螺钉 [36](#page-43-0) 按键 esc [10,](#page-17-0) [11](#page-18-0) fn [10](#page-17-0), [11](#page-18-0), [28](#page-35-0) num lk [10,](#page-17-0) [11](#page-18-0) Windows 徽标 [10,](#page-17-0) [11](#page-18-0) Windows 应用程序 [10,](#page-17-0) [11](#page-18-0) 功能 [10](#page-17-0), [11](#page-18-0) 按钮 Web 浏览器 [7](#page-14-0), [9](#page-16-0) 触摸板开/关 [4](#page-11-0) 触摸板右 [4](#page-11-0) 触摸板左 [4](#page-11-0) 电源 [7,](#page-14-0) [8](#page-15-0) 光驱弹出 [13](#page-20-0), [14](#page-21-0) 无线 [8,](#page-15-0) [9](#page-16-0)

### **B**

Bluetooth 标签 [53](#page-60-0) 备份和还原 [49](#page-56-0) 标签 Bluetooth [53](#page-60-0) HP 移动宽带模块 [53](#page-60-0) Microsoft 真品证书 [53](#page-60-0) SIM [53](#page-60-0) WLAN [53](#page-60-0) 管制 [53](#page-60-0) 无线认证 [53](#page-60-0) 序列号 [53](#page-60-0)

### **C**

caps lock 指示灯, 识别 [5](#page-12-0),6 操作系统 Microsoft 真品证书标签 [53](#page-60-0) 产品密钥 [53](#page-60-0)

槽口 安全保护缆锁 [15](#page-22-0) 插孔 RJ-45(网络) [15,](#page-22-0) [16](#page-23-0) 网络 [16](#page-23-0) 音频输出(耳机) [12](#page-19-0) 音频输入(麦克风) [12](#page-19-0) 产品密钥 [53](#page-60-0) 产品名称和编号,笔记本计算机 [53](#page-60-0) 触摸板 按钮 [4](#page-11-0) 使用 [30](#page-37-0) 触摸板开关按钮 [4](#page-11-0) 触摸板区域 识别 [4](#page-11-0) 触摸板手势 滚动 [33](#page-40-0) 手指张合 [33](#page-40-0) 缩放 [33](#page-40-0) 触摸板指示灯,识别 [5,](#page-12-0) [6](#page-13-0)

### **D**

底部部件位置,识别 [20](#page-27-0) 电池 更换 [34](#page-41-0) 取出 [34](#page-41-0) 电池释放锁定器 [19](#page-26-0) 电池托架 [19](#page-26-0) 电源按钮,识别 7.8 电源连接器, 识别 [13](#page-20-0), [16](#page-23-0) 电源指示灯 [5,](#page-12-0) [6](#page-13-0) 端口 HDMI [15,](#page-22-0) [16](#page-23-0) USB [13,](#page-20-0) [14](#page-21-0), [15](#page-22-0), [16](#page-23-0) 外接显示器 [15](#page-22-0), [16](#page-23-0)

**E**

esc 键, 识别 [10,](#page-17-0) [11](#page-18-0)

### **F**

f11 恢复 [50](#page-57-0) fn 键, 识别 [10,](#page-17-0) [11](#page-18-0), [27,](#page-34-0) [28](#page-35-0)

### **G**

工作环境 [55](#page-62-0) 功能键 识别 [10](#page-17-0), [11](#page-18-0) 管制信息 管制标签 [53](#page-60-0) 无线认证标签 [53](#page-60-0) 光驱弹出按钮 [13](#page-20-0), [14](#page-21-0) 光驱指示灯 [13](#page-20-0), [14](#page-21-0) 光驱, 识别 [13](#page-20-0), [14](#page-21-0) 滚动触摸板手势 [33](#page-40-0)

### **H**

HDMI 端口, 识别 [15,](#page-22-0) [16](#page-23-0) 护理您的笔记本计算机 [45](#page-52-0) 还原硬盘驱动器 [50](#page-57-0) 恢复分区 [50](#page-57-0)

### **I**

Internet 连接设置 [25](#page-32-0) ISP,使用 [23](#page-30-0)

### **J**

集成数字小键盘,识别 [11](#page-18-0),[29](#page-36-0) 集成网络摄像头指示灯, 识别 [17](#page-24-0), [18](#page-25-0) 检修盖 [37](#page-44-0), [53](#page-60-0) 安全保护螺钉 [36](#page-43-0) 取出 [37](#page-44-0) 装回 [37](#page-44-0) 检修盖释放锁定器 [19](#page-26-0)

键盘热键,识别 [27](#page-34-0) 交流电源适配器指示灯 [13](#page-20-0), [16](#page-23-0) 介质卡读取器 [12](#page-19-0) 静音键,识别 [28](#page-35-0)

### **L**

连接器 电源 [13](#page-20-0)

#### **M**

Microsoft 真品证书标签 [53](#page-60-0) 媒体控制,键 [28](#page-35-0)

#### **N**

num lk 键, 识别 [10,](#page-17-0) [11](#page-18-0), [28](#page-35-0), [29](#page-36-0) num lock,外接小键盘 [29](#page-36-0) 内存模块 插入 [43](#page-50-0) 更换 [42](#page-49-0) 取出 [42](#page-49-0) 内存模块槽盒 [19](#page-26-0) 内置麦克风,识别 [17](#page-24-0), [18](#page-25-0) 内置显示屏开关 [17](#page-24-0), [18](#page-25-0)

### **P**

屏幕亮度键 [27](#page-34-0) 屏幕图像, 切换 [27](#page-34-0)

#### **Q**

嵌入式数字小键盘,识别 [10](#page-17-0),[28](#page-35-0) 清洁您的笔记本计算机 [45](#page-52-0) 驱动器 光驱 [13](#page-20-0), [14](#page-21-0) 驱动器指示灯 [12](#page-19-0)

#### **R**

RJ-45 (网络) 插孔, 识别 [15,](#page-22-0) [16](#page-23-0) 热键 QuickLock [27](#page-34-0) 电池电量 [27](#page-34-0) 降低屏幕亮度 [27](#page-34-0) 启用扬声器静音 [28](#page-35-0) 切换屏幕图像 [27](#page-34-0) 调节音量 [28](#page-35-0) 使用 [27](#page-34-0) 睡眠 [27](#page-34-0) 说明 [27](#page-34-0)

音频 CD、DVD 或 BD 控制 [28](#page-35-0) 增大屏幕亮度 [27](#page-34-0)

#### **S**

释放锁定器 电池 [19](#page-26-0) 检修盖 [19](#page-26-0) 手指张合触摸板手势 [33](#page-40-0) 输入功率 [54](#page-61-0) 鼠标,外接 设置首选项 [30](#page-37-0) 缩放触摸板手势 [33](#page-40-0)

**T** 通风孔,识别 [15](#page-22-0), [16,](#page-23-0) [19](#page-26-0)

**U** USB 端口, 识别 [13,](#page-20-0) [14](#page-21-0), [15](#page-22-0), [16](#page-23-0)

#### **W**

Web 浏览器按钮, 识别 [7](#page-14-0),[9](#page-16-0) Web 浏览器指示灯 [5](#page-12-0), [6](#page-13-0) Windows 7 操作系统 DVD 光 盘 [51](#page-58-0) Windows 备份和还原 [47](#page-54-0) Windows 徽标键, 识别 [10,](#page-17-0) [11](#page-18-0) Windows 应用程序键, 识别 [10,](#page-17-0) [11](#page-18-0) WLAN 保护 [26](#page-33-0) 连接 [24](#page-31-0) WLAN 标签 [53](#page-60-0) WLAN 设备 [53](#page-60-0) WLAN 设置 [25](#page-32-0) WLAN 天线, 识别 [17](#page-24-0), [18](#page-25-0) WWAN 天线,识别 [17,](#page-24-0) [18](#page-25-0) 外接显示器端口 [15](#page-22-0), [16](#page-23-0) 网络插孔,识别 [16](#page-23-0) 网络摄像头指示灯,识别 [17](#page-24-0), [18](#page-25-0) 网络摄像头,识别 [17](#page-24-0),[18](#page-25-0) 无线按钮, 识别 [8,](#page-15-0)9 无线路由器,配置 [26](#page-33-0) 无线模块槽盒 [19](#page-26-0) 无线认证标签 [53](#page-60-0) 无线设备天线,识别 [17](#page-24-0),[18](#page-25-0) 无线设置 [25](#page-32-0) 无线网络 (WLAN),所需的设备 [25](#page-32-0)

无线网络,连接 [23](#page-30-0) 无线指示灯 [5,](#page-12-0) [6](#page-13-0)

### **X**

系统还原点 [47](#page-54-0) 系统修复光盘 [47](#page-54-0) 显示图像,切换 [27](#page-34-0) 小键盘 集成数字 [11](#page-18-0) 嵌入式数字 [10](#page-17-0) 小键盘,识别 [28](#page-35-0) 识别 [29](#page-36-0) 小键盘,外接 num lock [29](#page-36-0) 使用 [29](#page-36-0) 携带笔记本计算机外出旅行 [53](#page-60-0) 序列号 [53](#page-60-0) 序列号, 笔记本计算机 [53](#page-60-0)

### **Y**

扬声器, 识别 [7,](#page-14-0)8 音量键,识别 [28](#page-35-0) 音频输出(耳机)插孔 [12](#page-19-0) 音频输入(麦克风)插孔 [12](#page-19-0) 硬盘驱动器 安装 [41](#page-48-0) 移除 [39](#page-46-0) 硬盘驱动器恢复 [50](#page-57-0) 硬盘驱动器托架,识别 [19](#page-26-0)

### **Z**

真品证书标签 [53](#page-60-0) 指点设备 设置首选项 [30](#page-37-0) 指示灯 caps lock [5,](#page-12-0) [6](#page-13-0) Web 浏览器 [5](#page-12-0), [6](#page-13-0) 触摸板 [5,](#page-12-0) [6](#page-13-0) 电源 [5,](#page-12-0) [6](#page-13-0) 光驱 [13](#page-20-0), [14](#page-21-0) 交流电源适配器 [13](#page-20-0), [16](#page-23-0) 驱动器 [12](#page-19-0) 网络摄像头 [17](#page-24-0), [18](#page-25-0) 无线 [5,](#page-12-0) [6](#page-13-0) 指纹识别器,识别 [8,](#page-15-0) [9](#page-16-0) 组件 底部 [19](#page-26-0) 顶部 [4](#page-11-0)

前部 [12](#page-19-0) 显示屏 [17](#page-24-0) 右侧 [13](#page-20-0) 左侧 [15](#page-22-0)